# **Dell P2418D**

Manual de usuário

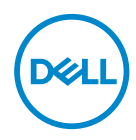

**Modelo do Monitor: P2418D Modelo regulamentar: P2418Dc**

- **OBSERVAÇÃO: Uma NOTA indica informações importantes que o ajudam a usar melhor seu computador.**
- **CUIDADO: Uma PRECAUÇÃO indica dano em potencial ao hardware ou perda de dados se as instruções não forem seguidas.**
- **ATENÇÃO: Um ALERTA indica o risco de danos materiais, danos pessoais ou morte.**

**Copyright © 2017–2019 Dell Inc. ou suas subsidiárias. Todos os direitos reservados.** EMC, Dell e outras marcas são marcas comerciais da Dell Inc. ou suas subsidiárias. Outros nomes podem ser marcas registradas de seus respectivos proprietários.

 $2019 - 8$ 

Rev. A03

# **Índice**

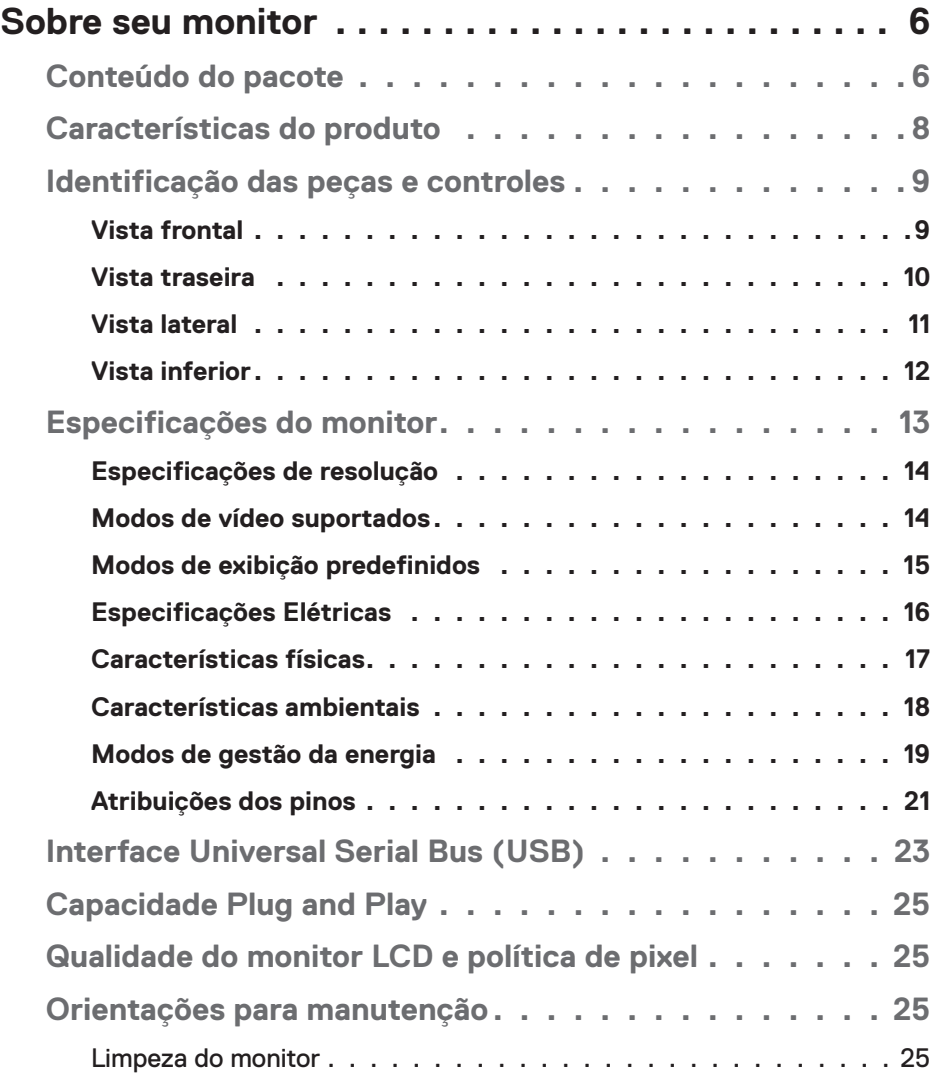

│ **3**

 $(\overline{DCLL})$ 

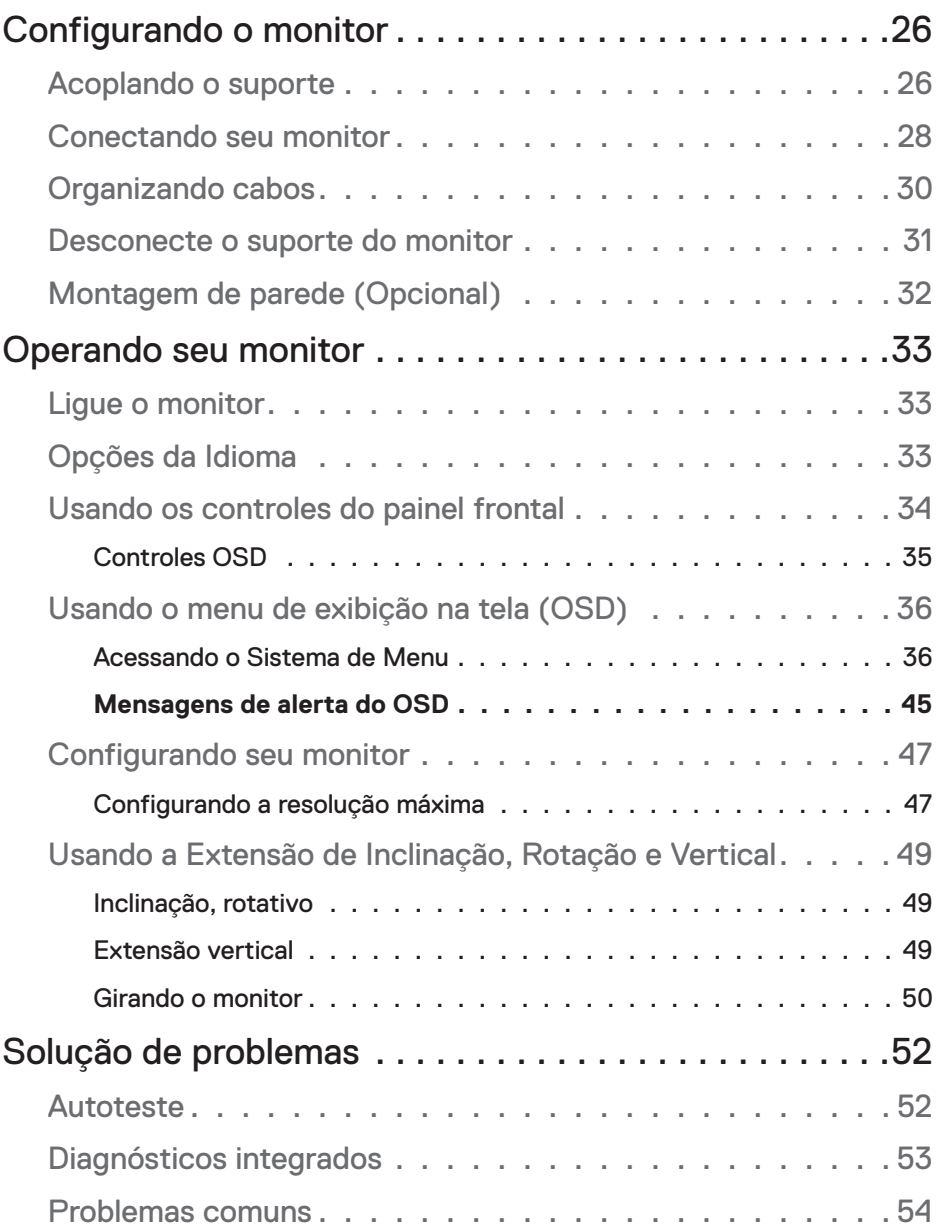

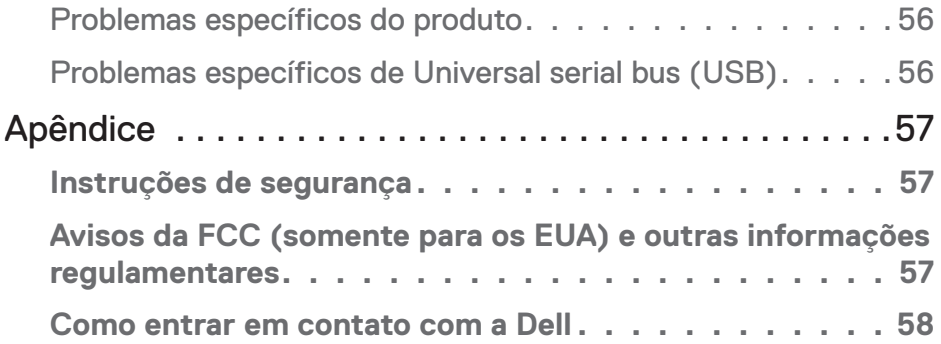

│ **5**

 $($ DELL

# <span id="page-5-0"></span>**Sobre seu monitor**

# **Conteúdo do pacote**

O monitor vem com os componentes mostrados na tabela abaixo. Se algum componente estiver faltando, entre em contato com o suporte técnico da Dell. Para obter mais informações, consulte [Como entrar em contato com a Dell.](#page-57-1)

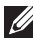

**OBSERVAÇÃO: Alguns itens podem ser opcionais e podem não ser fornecidos com o monitor. Alguns recursos ou mídias podem não estar disponíveis em alguns países.**

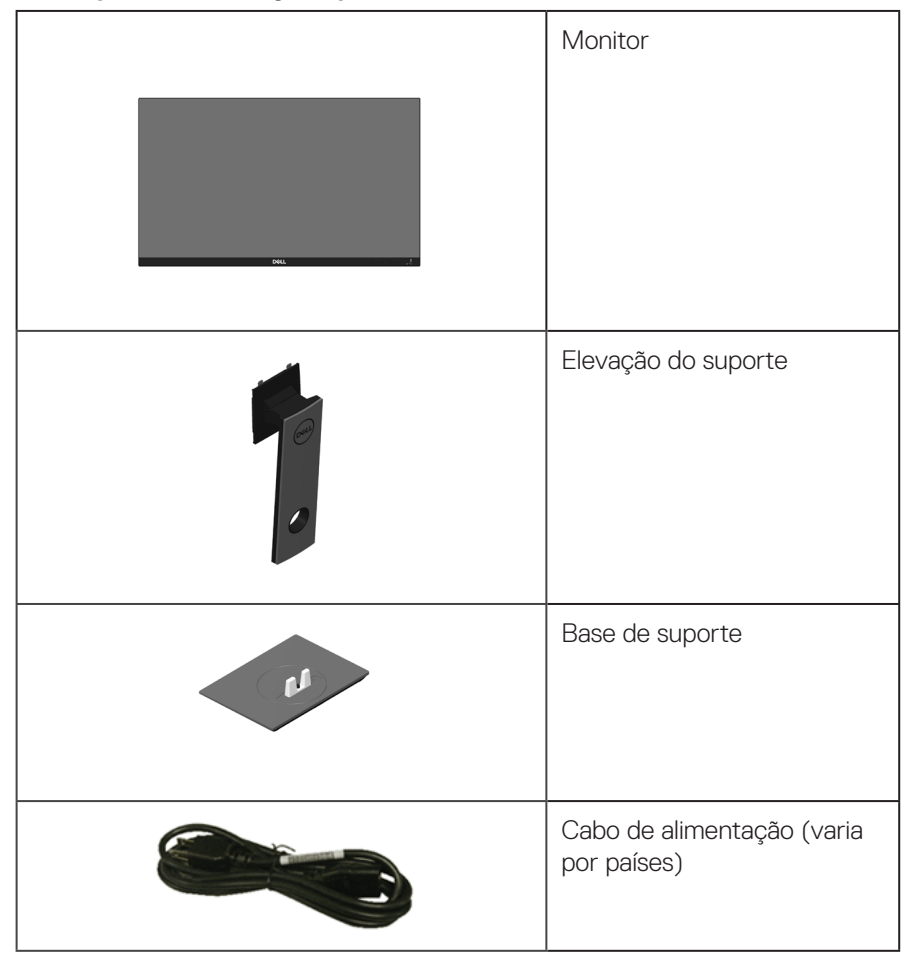

DELL

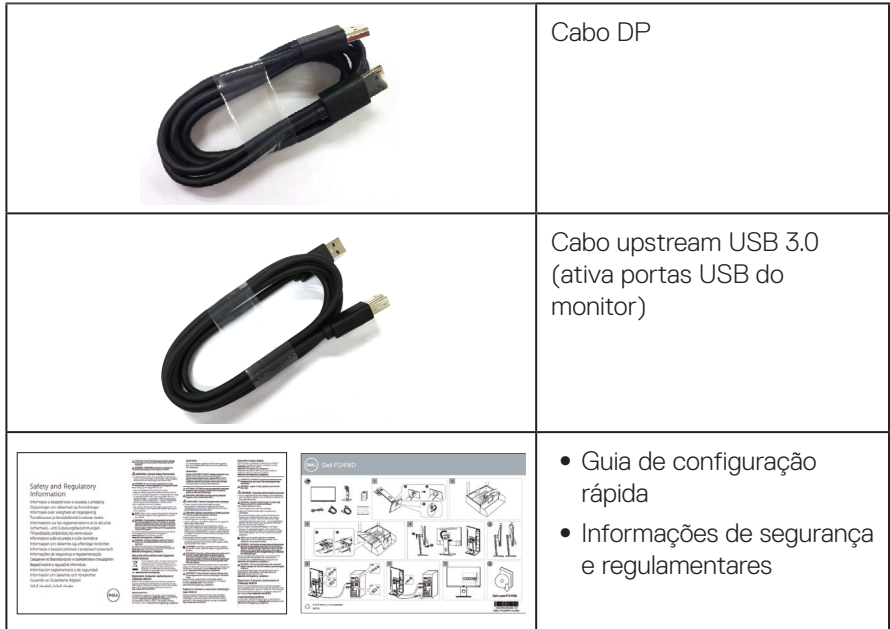

**DELL** 

# <span id="page-7-0"></span>**Características do produto**

O monitor de tela plana **Dell P2418D** tem uma matriz ativa, transistor de filme fino (TFT), tela de cristal líquido (LCD) e iluminação de LED. Os recursos do monitor incluem:

- ∞ **P2418D**: 60,33 centímetros (23,75 polegadas) área visível (medido na diagonal). Resolução de 2560 x 1440, via HDMI/DisplayPort, além de suporte de tela cheia para resoluções mais baixas.
- ∞ Amplo ângulo de visão para permitir a visualização de uma posição sentada ou em pé ou enquanto se move de um lado-a-lado.
- ∞ Gama de cores de 99% sRGB.
- ∞ Alta Taxa de Contraste Dinâmico.
- Inclinação, capacidades de ajuste de rotação e altura.
- Pedestal removível e furos de montagem Video Electronics Standards Association (VESA) de 100 milímetros para soluções de montagem flexíveis.
- Conectividade digital com DisplayPort e HDMI.
- Equipado com 1 porta USB upstream e 4 portas USB downstream.
- Capacidade Plug and Play se suportada pelo seu sistema.
- ∞ Instruções na tela (OSD) para facilidade de configuração e otimização da tela.
- ∞ Fenda de trava de segurança.
- Bloqueio do suporte.
- ∞ Capacidade de mudar de aspecto amplo para razão de aspecto padrão, mantendo a qualidade da imagem.
- ∞ 0,3 W de energia de reserva, quando no modo de suspensão.
- ∞ Controle de intensidade da luz de fundo analógico para exibição sem cintilação.
- ∞ Otimize o conforto do olho com uma tela de cintilação.
- Os possíveis efeitos a longo prazo de emissão de luz azul do visor podem causar danos aos olhos, incluindo fadiga ocular ou cansaço visual digital. ComfortView recurso é projetado para reduzir a quantidade de luz azul emitida do visor para otimizar o conforto do olho.

# <span id="page-8-0"></span>**Identificação das peças e controles**

#### **Vista frontal**

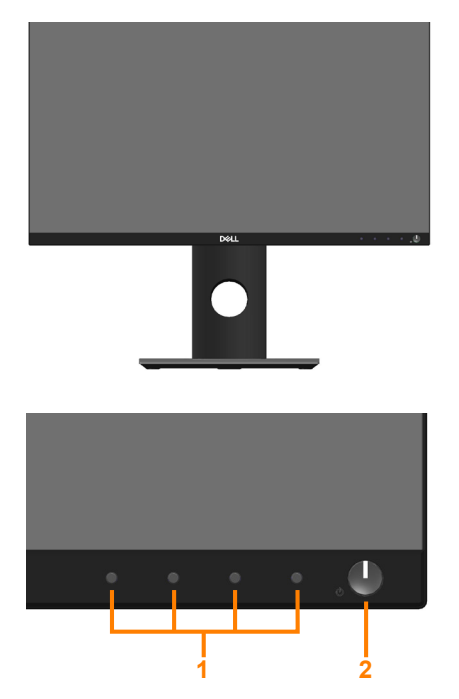

**Controles do painel frontal**

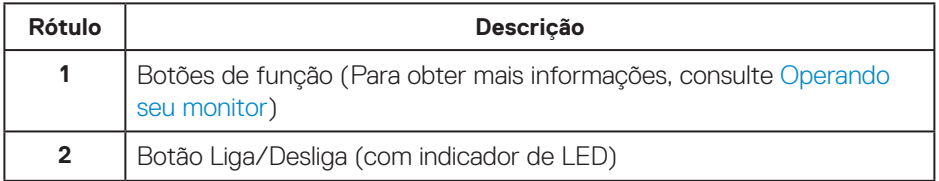

(dell

#### <span id="page-9-0"></span>**Vista traseira**

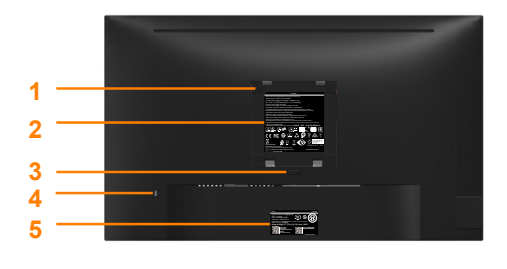

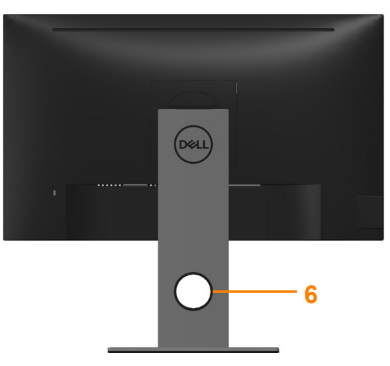

**Vista traseira sem suporte para monitor Vista traseira com suporte para monitor**

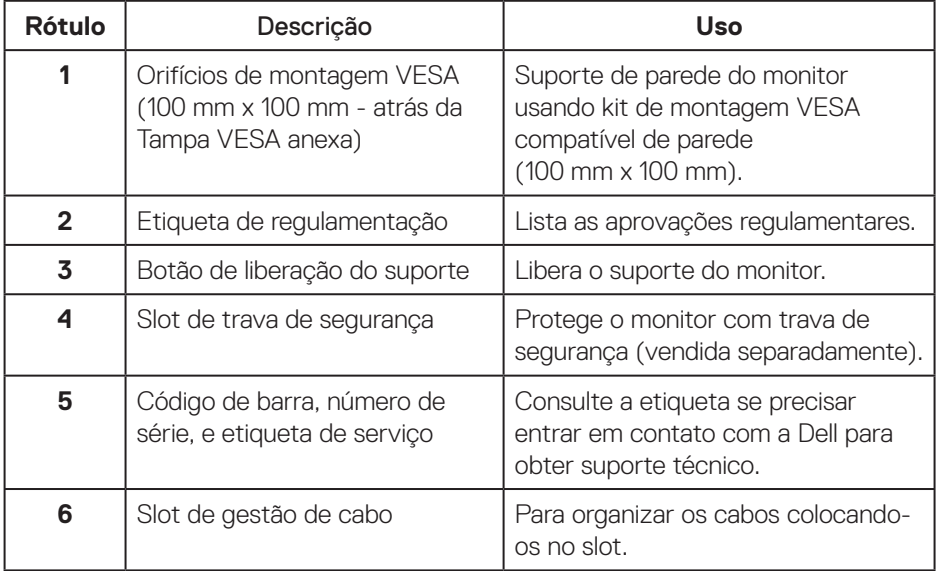

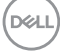

#### <span id="page-10-0"></span>**Vista lateral**

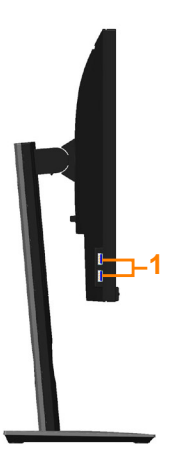

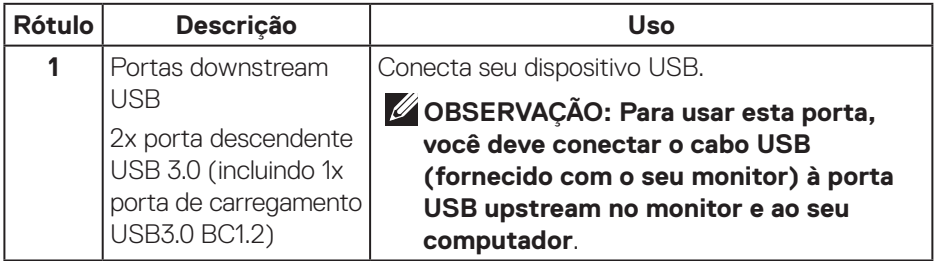

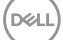

#### <span id="page-11-1"></span><span id="page-11-0"></span>**Vista inferior**

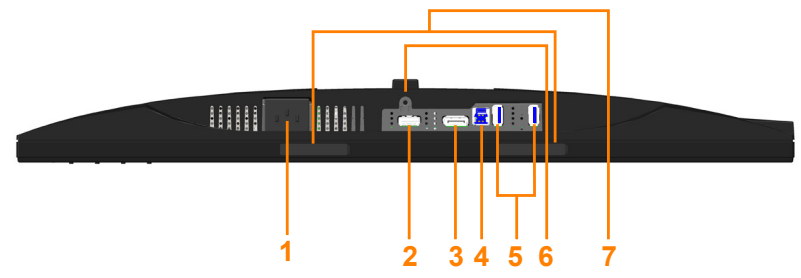

#### **Vista inferior com suporte para monitor**

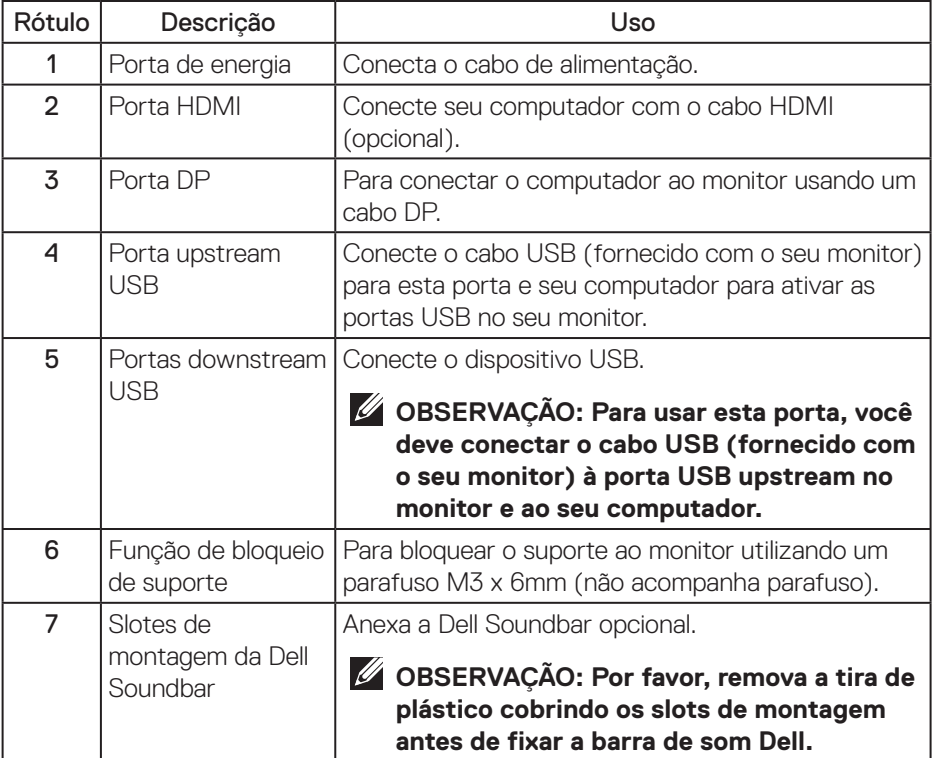

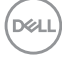

# <span id="page-12-1"></span><span id="page-12-0"></span>**Especificações do monitor**

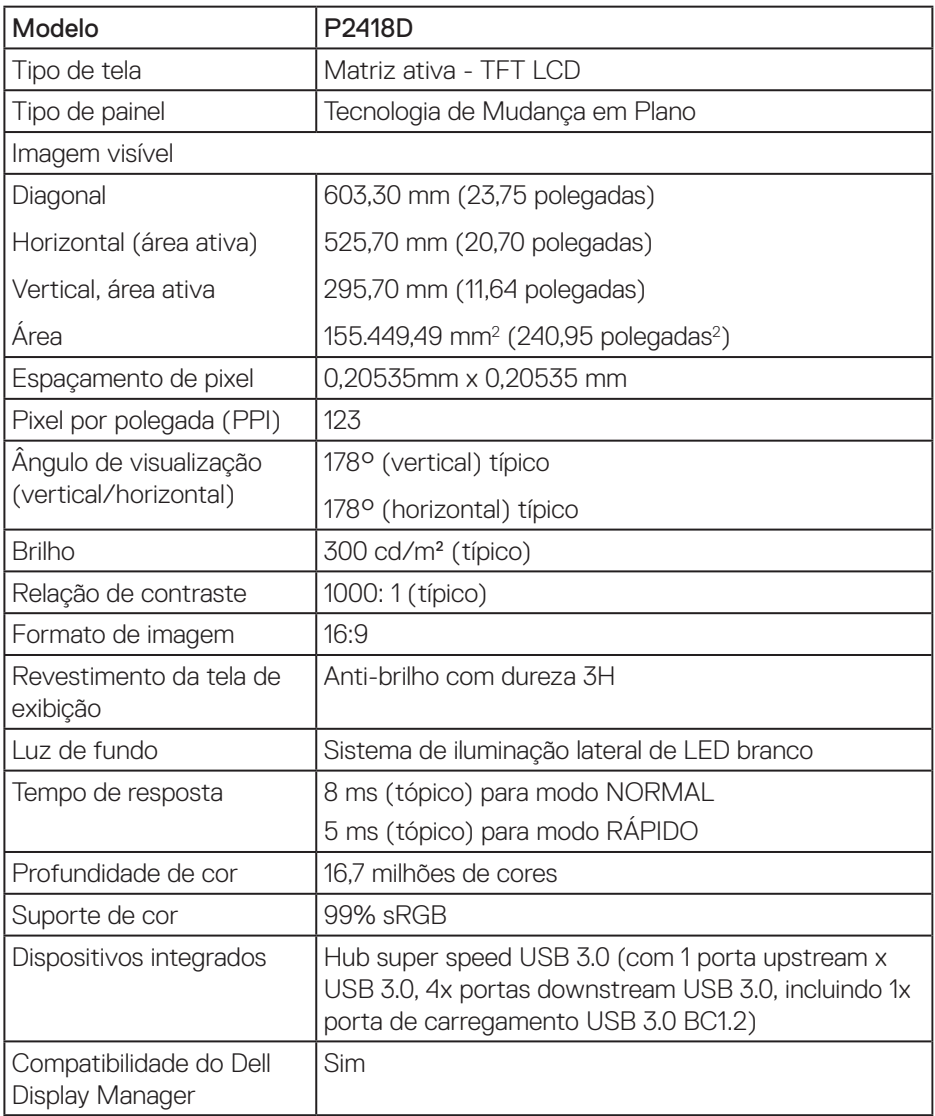

(dell

<span id="page-13-0"></span>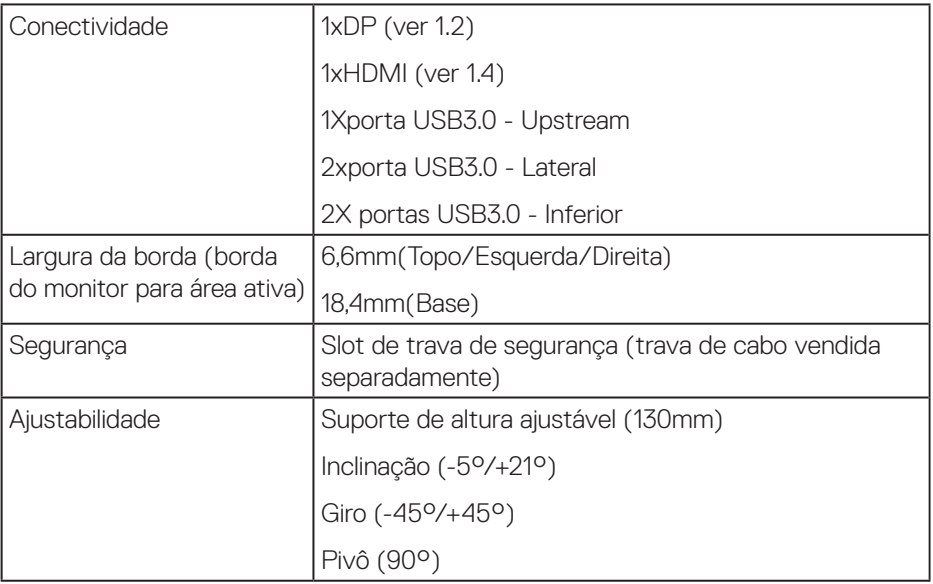

#### **Especificações de resolução**

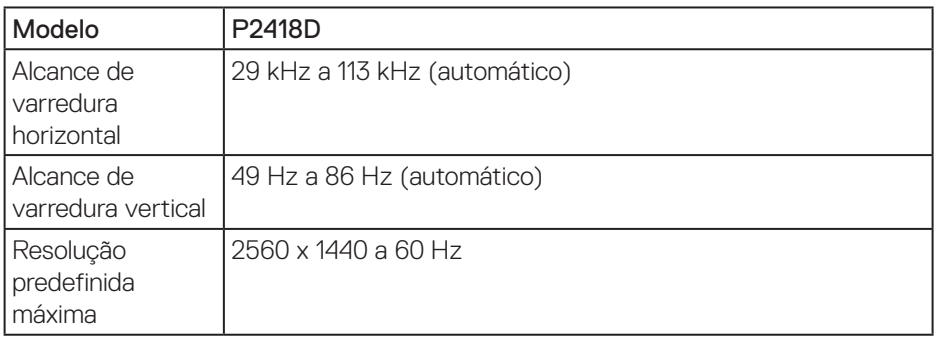

# **Modos de vídeo suportados**

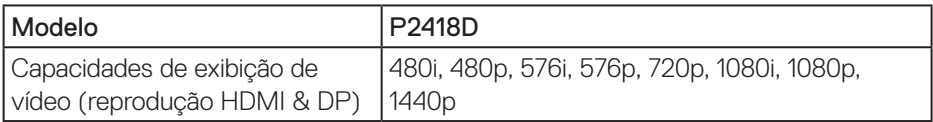

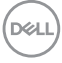

#### <span id="page-14-0"></span>**Modos de exibição predefinidos**

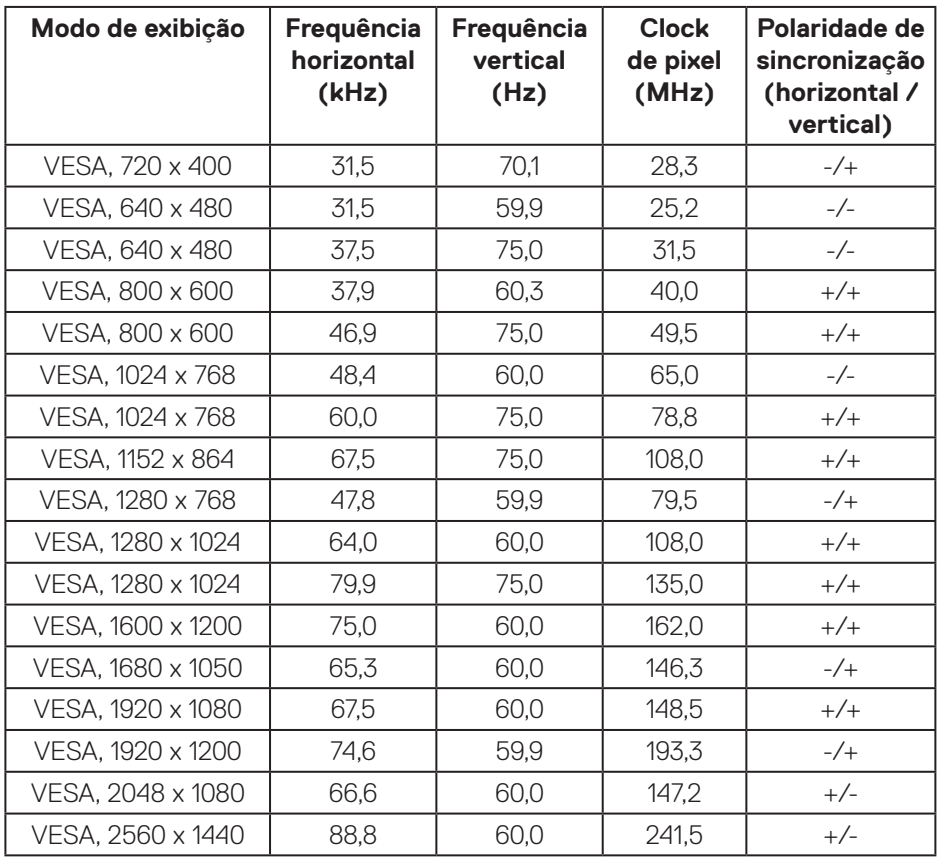

### <span id="page-15-0"></span>**Especificações Elétricas**

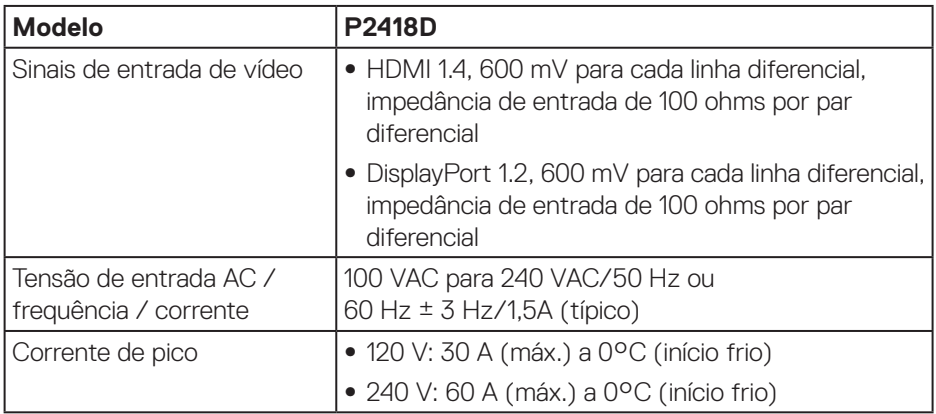

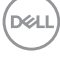

#### <span id="page-16-0"></span>**Características físicas**

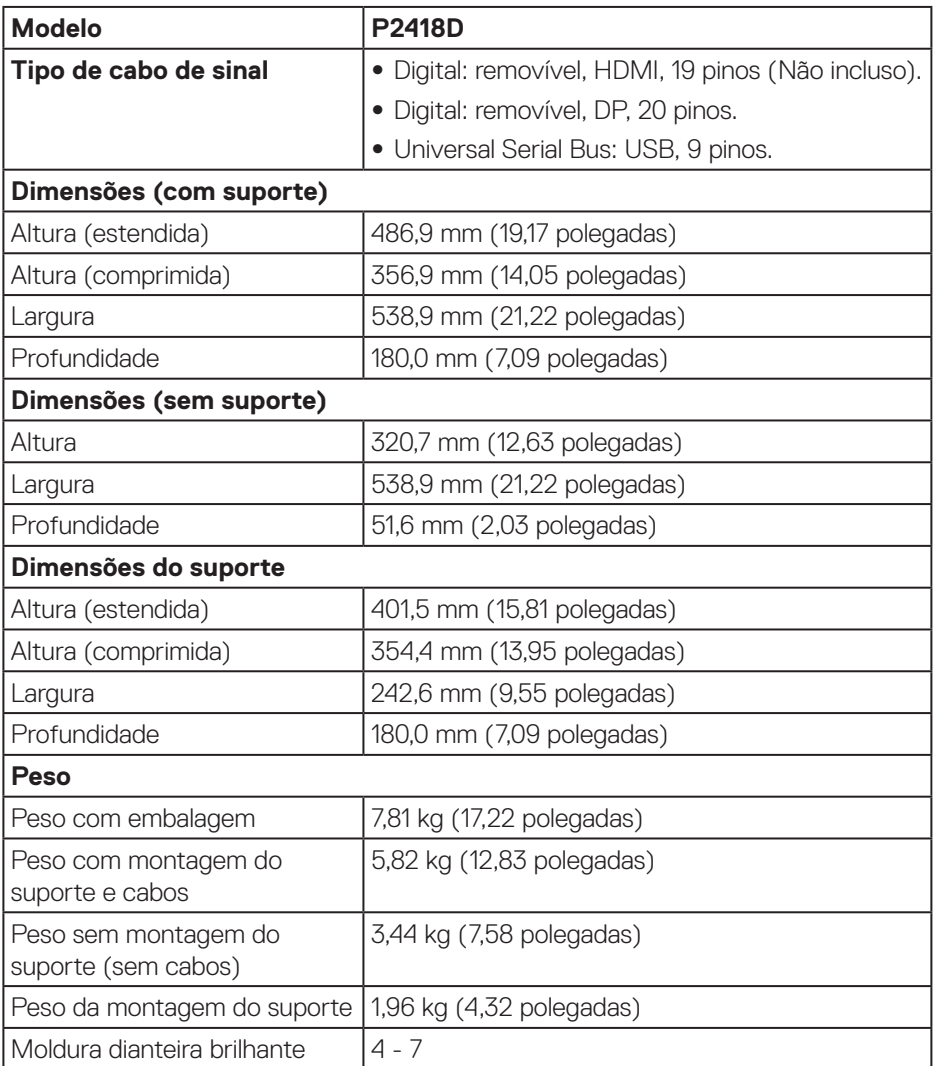

 $\int$ DELL

#### <span id="page-17-0"></span>**Características ambientais**

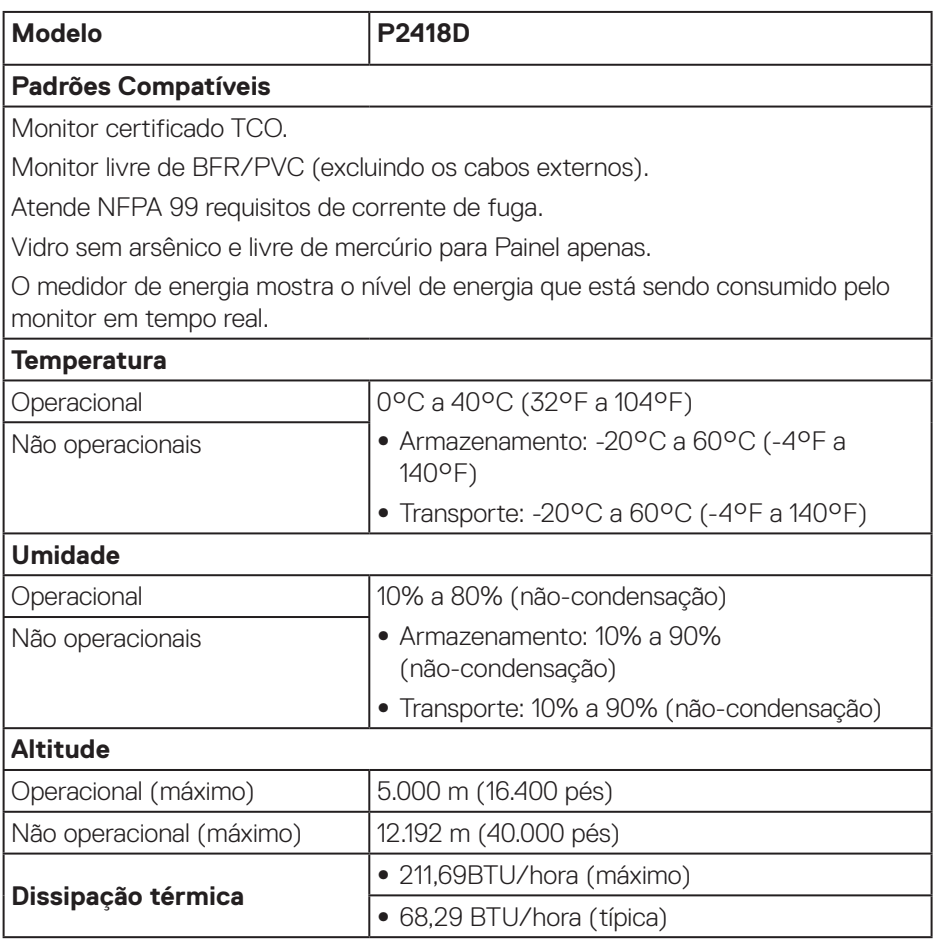

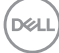

#### <span id="page-18-1"></span><span id="page-18-0"></span>**Modos de gestão da energia**

Se você tem placa de vídeo compatível VESA's DPM™ ou software instalado no seu PC, o monitor pode reduzir automaticamente o consumo de alimentação quando não está em uso. Esse recurso é chamado de Modo de Economia de Energia\*. Se o computador detectar a entrada do teclado, mouse ou outros dispositivos de entrada, o monitor voltará a funcionar automaticamente. A tabela a seguir mostra o consumo de energia e a sinalização desta função automática de economia de energia:

\* Zero consumo de energia em modo DESLIGADO só pode ser obtido ao desconectar o cabo de alimentação do monitor.

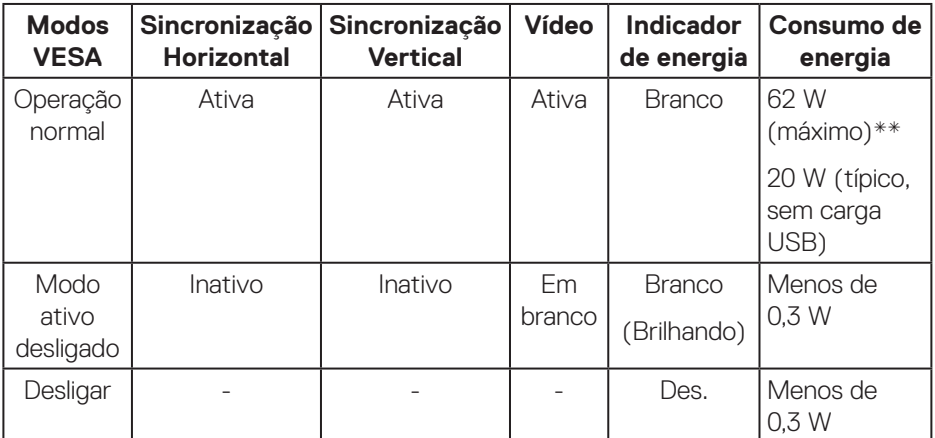

**D**&L

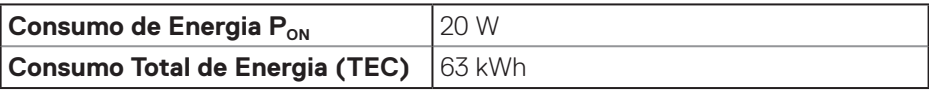

\*\* Consumo máximo de energia com luminância máximo.

Este documento é apenas informativo e reflete o desempenho em laboratório. Seu produto pode funcionar de modo diferente, dependendo do software, componentes e periféricos que você encomendou e não terá nenhuma obrigação de atualizar essas informações. Assim, o cliente não deve confiar nesta informação na tomada de decisões sobre as tolerâncias elétrica ou de outra forma. Nenhuma garantia quanto à precisão ou integridade é expressa ou implícita.

# **OBSERVAÇÃO:**

 $P_{ON}$ : Consumo de Energia no modo On (Ligado) medido com referencia ao teste do Energy Star.

TEC: Consumo de energia total em kWh medido com referencia ao método de teste do Energy Star.

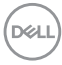

#### <span id="page-20-0"></span>**Atribuições dos pinos**

**Conector HDMI**

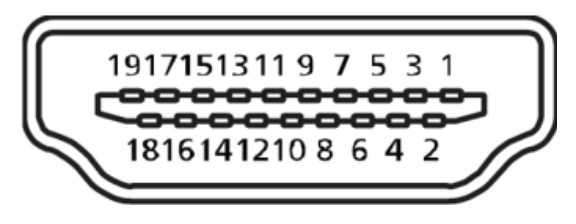

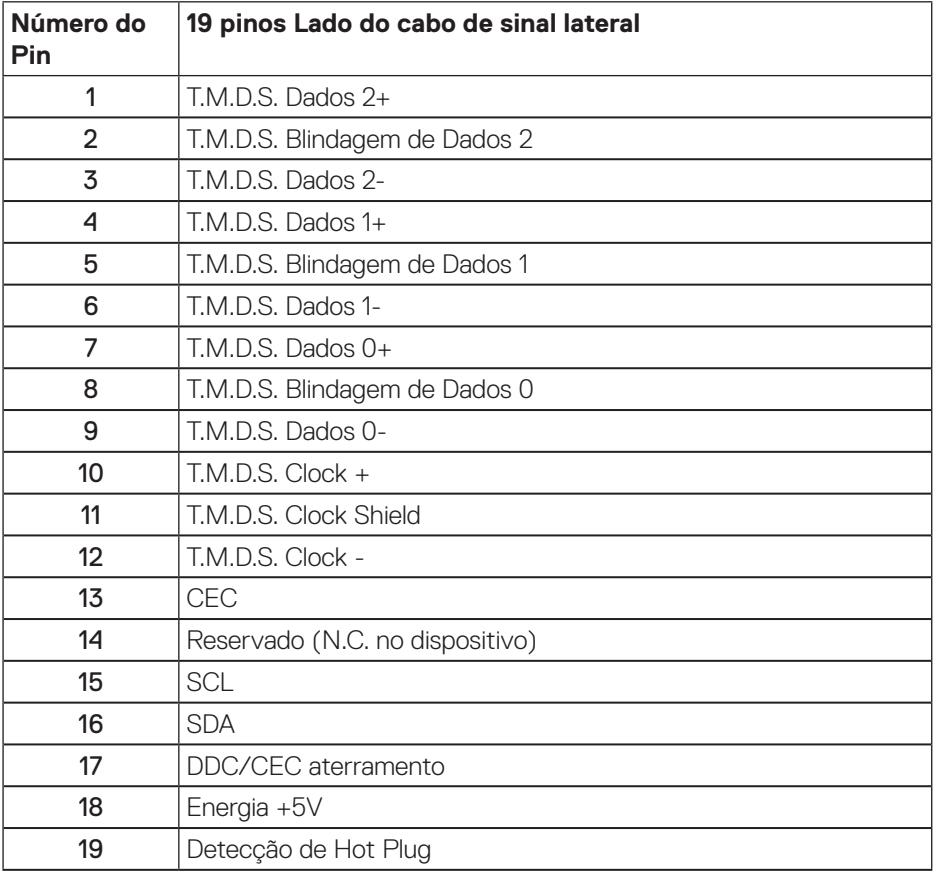

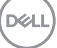

**Conector DisplayPort** 

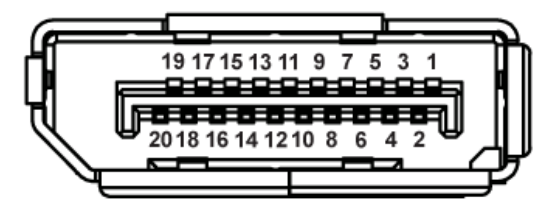

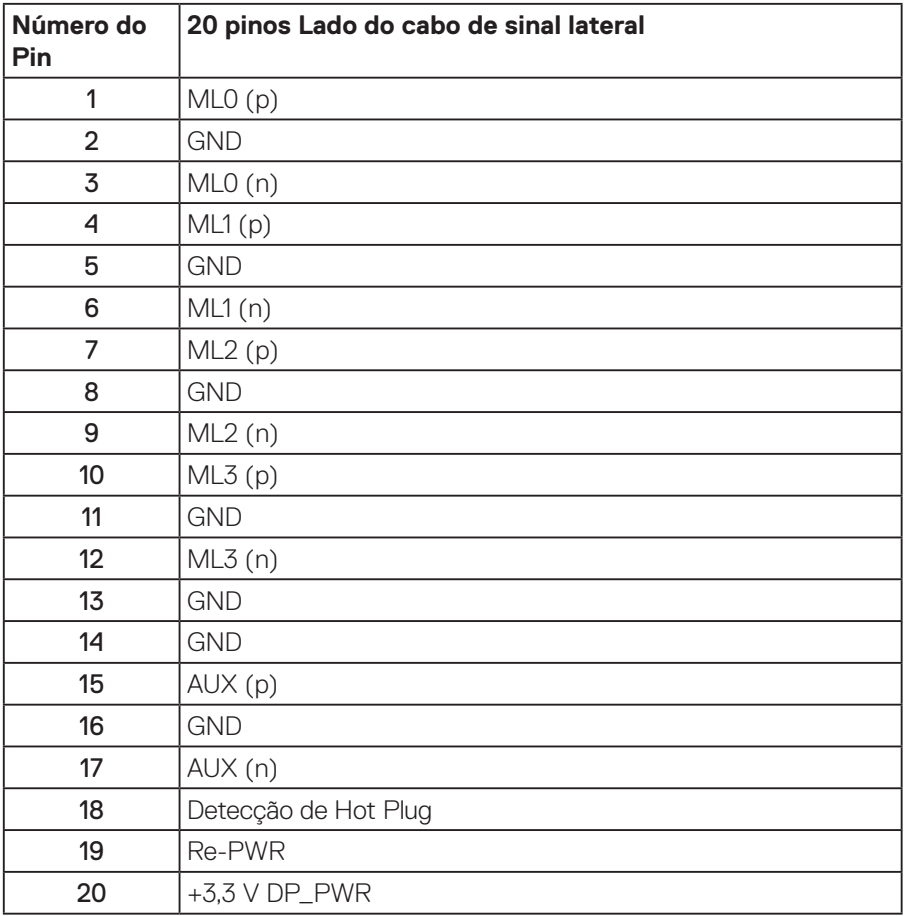

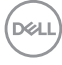

# <span id="page-22-0"></span>**Interface Universal Serial Bus (USB)**

Esta seção fornece a você informações sobre as portas USB disponíveis em seu monitor.

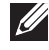

#### **OBSERVAÇÃO: Este monitor é compatível com Super velocidade USB 3.0.**

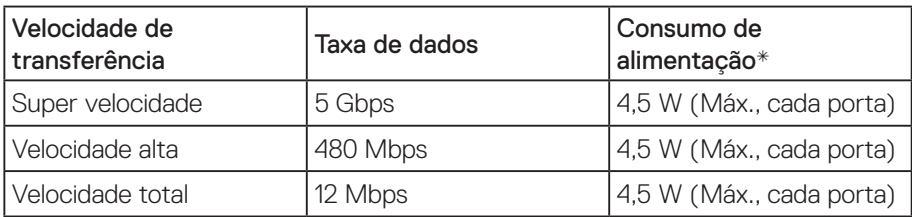

\* Até 2A na porta USB downstream (porta com ícone  $s$ ; i) com dispositivos de conformidade BC1.2 ou dispositivos USB normais.

#### Conector USB 3.0 upstream

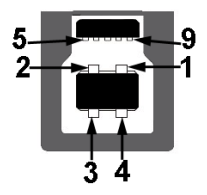

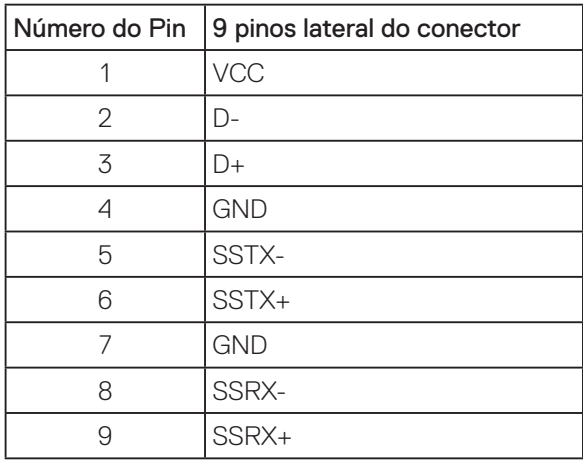

DELI

Conector USB 3.0 downstream

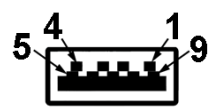

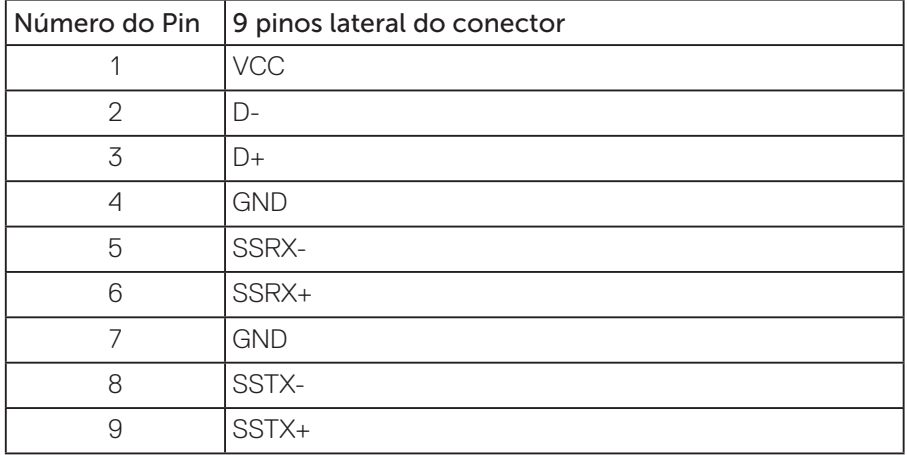

#### Portas USB

- 1 x USB 3.0 upstream base
- 2 x USB 3.0 downstream base
- 2 x USB 3.0 downstream lado
- Porta de carregamento de alimentação a porta com o ícone  $S S \rightarrow \mathbb{I}$ ; suporta rápida capacidade de carga atual, se o dispositivo é compatível com BC1.2.

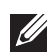

#### **OBSERVAÇÃO: A funcionalidade USB 3.0 requer um computador compatível USB 3.0.**

**OBSERVAÇÃO: As portas USB do monitor funcionam apenas quando o monitor está ligado e em modo de economia de alimentação. Se você desligar o monitor e então ligá-lo, os periféricos acoplados poderão levar alguns segundos para retomar a funcionalidade normal.**

# <span id="page-24-0"></span>**Capacidade Plug and Play**

Você pode instalar o monitor em qualquer sistema compatível Plug and Play. O monitor fornece automaticamente ao computador seus Dados de Identificação de Exibição Estendida (EDID) usando Canal de Dados de Exibição (DDC) para que o sistema possa se configurar e otimizar as configurações do monitor. A maioria das instalações de monitor é automática, você pode selecionar configurações diferentes, se desejar. Para obter mais informações sobre como alterar as configurações do monitor, consulte [Operando seu monitor](#page-32-1).

# **Qualidade do monitor LCD e política de pixel**

Durante o processo de fabricação do Monitor LCD, não é incomum que um ou mais pixels fiquem fixos em um estado imutável, que são difíceis de ver e não afetam a qualidade de exibição ou usabilidade. Para mais informações sobre a política Qualidade do Monitor e de Pixel Dell, consulte o site de Suporte da Dell: **[www.dell.com/support/monitors](http://www.dell.com/support/monitors)**.

# **Orientações para manutenção**

#### **Limpeza do monitor**

- **ATENÇÃO: Antes de limpar o monitor, desconecte o cabo de alimentação do monitor da tomada elétrica.**
- **CUIDADO: Leia e siga as [Instruções de segurança](#page-56-1) antes de limpar o monitor.**

Para melhores práticas, siga as instruções na lista abaixo ao desembalar, limpar ou manusear seu monitor:

- Para limpar a tela antiestática, umedeça levemente um pano limpo e macio com água. Se possível, use um tecido especial para limpeza de tela ou uma solução adequada para revestimento antiestático. Não use benzeno, tíner, amônia, limpadores abrasivos ou ar comprimido.
- Use um pano levemente umedecido, água morna para limpar o monitor. Evite usar detergente de qualquer tipo uma vez que alguns detergentes deixam uma película esbranquiçada sobre o monitor.
- Se você notar um pó branco ao desembalar o monitor, limpe-o com um pano.
- Manuseie o seu monitor com cuidado, já que um monitor de cor escura podem arranhar e mostrar a marca branca mais do que um monitor de cor clara.
- Para ajudar a manter a melhor qualidade de imagem em seu monitor, use um protetor de tela mudando dinamicamente e desligue o monitor quando não estiver em uso.

# <span id="page-25-0"></span>**Configurando o monitor**

#### Acoplando o suporte

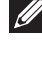

**OBSERVAÇÃO: O suporte é destacável quando o monitor é despachado da fábrica.**

**OBSERVAÇÃO: Isto é aplicável para um monitor com um suporte. Se você adquiriu uma posição de terceiros referem-se ao guia de configuração respectivo suporte para o conjunto de instruções.**

Para acoplar o suporte do monitor.

- **1.** Siga as instruções nas abas da caixa para remover o suporte do apoio superior que o prende.
- **2.** Insira os blocos da base do suporte totalmente no slot do suporte.
- **3.** Levante o punho do parafuso e gire o parafuso no sentido horário.
- **4.** Depois de apertar totalmente o parafuso, dobre o punho do parafuso plano para dentro do recesso.

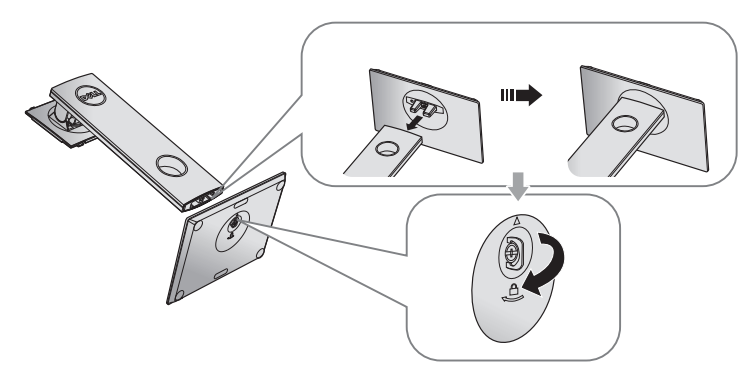

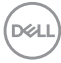

**5.** Levante a tampa, como mostrado, para expor a área VESA para montagem do suporte.

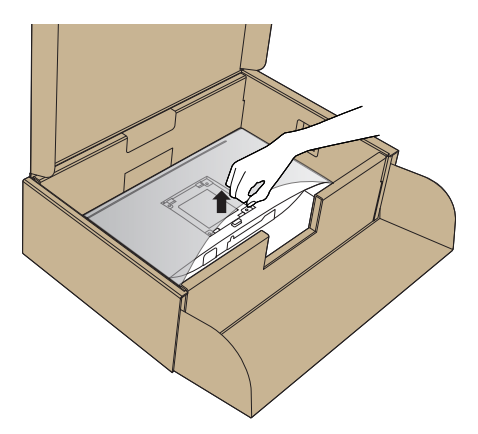

- **6.** Acople a montagem da base no monitor.
	- **a.** Encaixe as duas guias na parte superior da fenda do suporte na parte de trás do monitor.
	- **b.** Pressione o suporte até que encaixe no lugar.

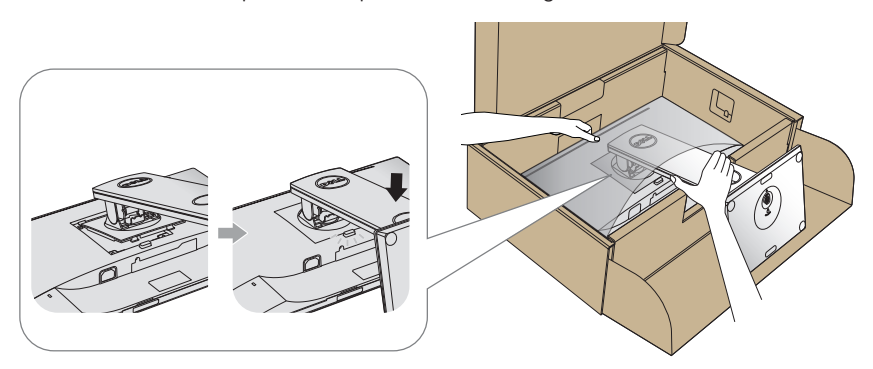

- **7.** Coloque o monitor para cima.
- **OBSERVAÇÃO: Levante o monitor cuidadosamente para evitar que escorregue ou caia.**

.<br>D&Ll

### <span id="page-27-0"></span>Conectando seu monitor

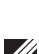

**ATENÇÃO: Antes de desempenhar qualquer dos procedimentos desta seção, siga as [Instruções de segurança.](#page-56-1)**

**OBSERVAÇÃO: Não conecte todos os cabos do computador ao mesmo tempo. É recomendado rotear os cabos pelo slot para organização de cabos antes de conectá-los ao monitor.**

Para conectar o monitor para o computador:

- **1.** Desligue o computador e desconecte o cabo de alimentação.
- **2.** Conecte o cabo HDMI ou DP do monitor ao computador.

#### **Conectando o cabo HDMI (opcional)**

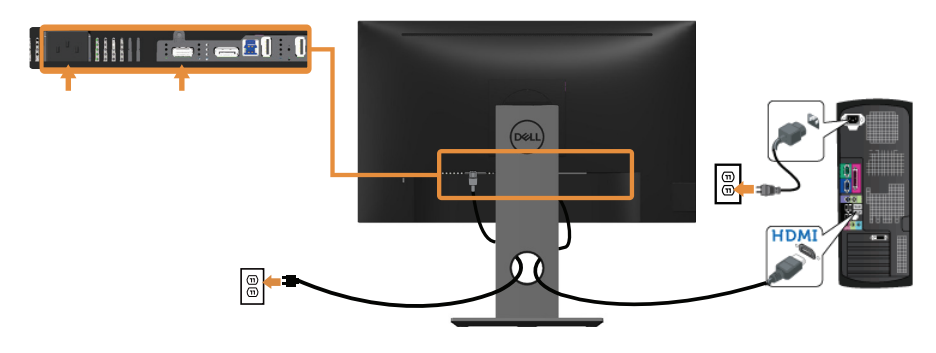

**Conectando o cabo DP**

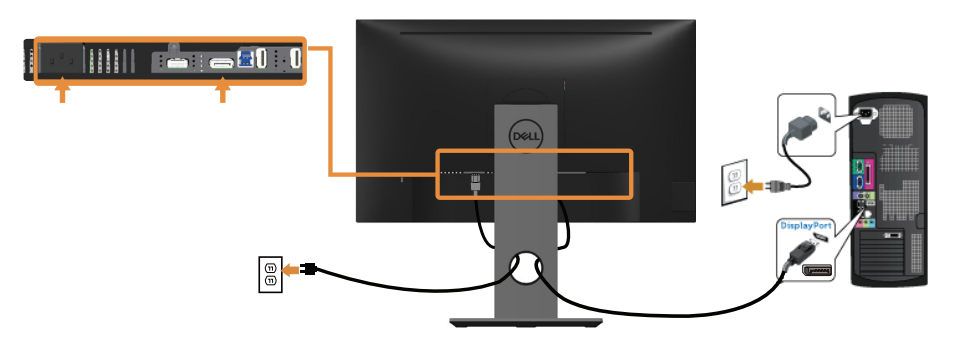

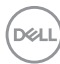

#### **Conectando o cabo USB 3.0**

Depois de ter completado a conexão do cabo DP/HDMI, siga os procedimentos abaixo para conectar o cabo USB 3.0 ao computador e completar a configuração do seu monitor:

- **1.** Conecte a porta upstream USB 3.0 (cabo fornecido) a uma porta USB 3.0 adequada no seu computador. (Ver [Vista inferior](#page-11-1) para detalhes.)
- **2.** Conecte os periféricos USB 3.0 às portas downstream USB 3.0 no monitor.
- **3.** Conecte os cabos de alimentação do computador e do monitor a uma tomada de parede próxima.
- **4.** Ligue o monitor e o computador. Se o seu monitor exibir uma imagem, a instalação está completa. Se ele não apresentar uma imagem, consulte [Problemas específicos de Universal serial](#page-55-1)  [bus \(USB\)](#page-55-1).
- **5.** Use o slot do cabo no suporte de monitor para organizar os cabos.

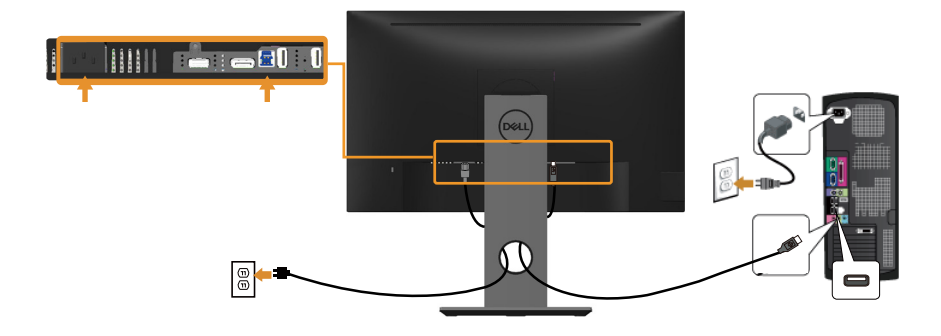

# <span id="page-29-0"></span>Organizando cabos

Utilize o slot para gerenciamento de cabos para organizar os cabos conectados ao seu monitor.

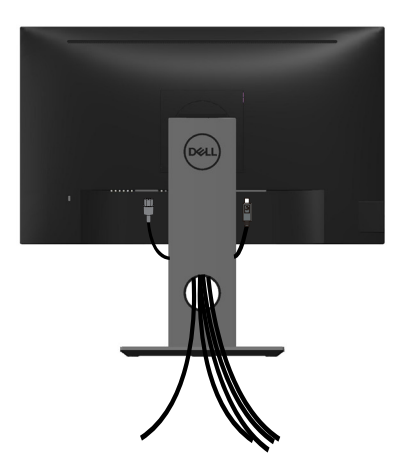

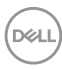

#### <span id="page-30-0"></span>Desconecte o suporte do monitor

- **OBSERVAÇÃO: Para evitar arranhões na tela LCD durante a remoção da base, certifique que o monitor é colocado em uma superfície limpa.**
- **OBSERVAÇÃO: Isto é aplicável para um monitor com um suporte. Quando qualquer outro suporte é comprado, por favor consulte o guia respectivo suporte de configuração para obter instruções estabelecidas.**

Para remover o suporte:

- **1.** Coloque o sobre um pano macio ou almofada.
- **2.** Pressione e segure o botão de liberação do suporte.
- **3.** Levante o suporte para cima e longe do monitor.

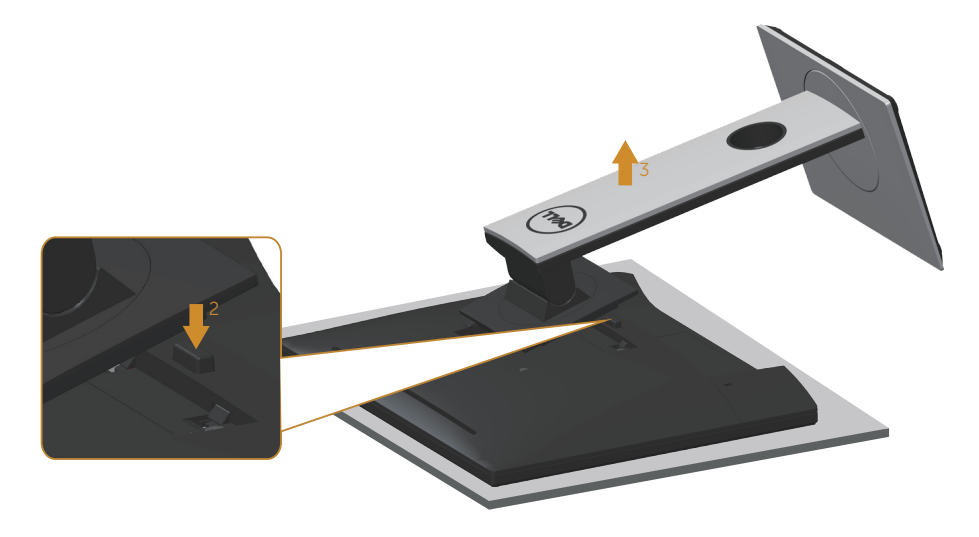

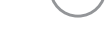

# <span id="page-31-0"></span>Montagem de parede (Opcional)

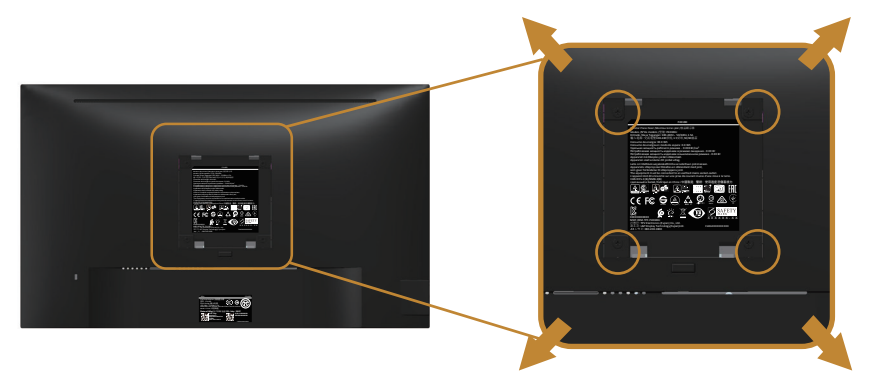

(Dimensão do parafuso: M4 x 10 mm).

Consulte as instruções que vêm com o kit de montagem de parede compatível com VESA.

- **1.** Coloque o painel do monitor em um pano macio ou almofada sobre uma mesa plana e estável.
- **2.** Remova o apoio.
- **3.** Use uma chave de fenda para remover os quatro parafusos que prendem a tampa de plástico.
- **4.** Acople a braçadeira de montagem do kit de montagem na parede no monitor.
- **5.** Monte o monitor na parede, seguindo as instruções que vieram com o kit de montagem de parede.
- **OBSERVAÇÃO: Para uso apenas com suporte de montagem de parede UL ou CSA ou GS com o mínimo de peso / capacidade de carga de 13,76 kg.**

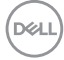

# <span id="page-32-1"></span><span id="page-32-0"></span>**Operando seu monitor**

# Ligue o monitor

Pressione o botão **D** para ligar o monitor.

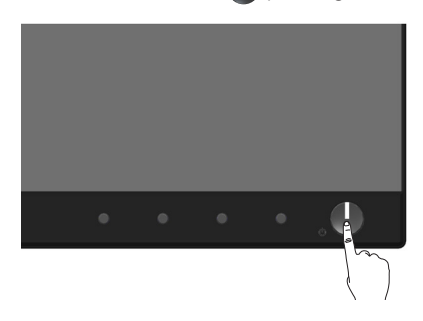

# Opções da Idioma

Defina a exibição OSD para um dos oito idiomas.

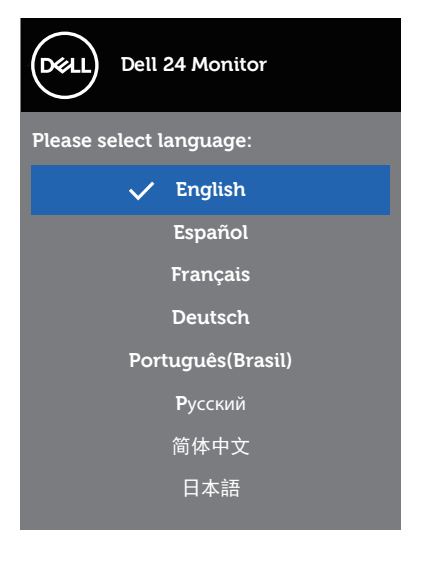

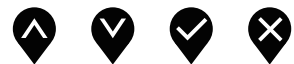

DELL

# <span id="page-33-0"></span>Usando os controles do painel frontal

Use os botões de controle na frente do monitor para ajustar as configurações em seu monitor.

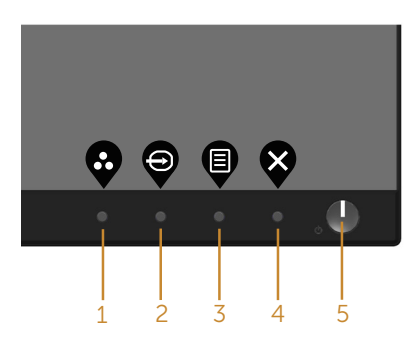

A tabela a seguir descreve os botões do painel frontal:

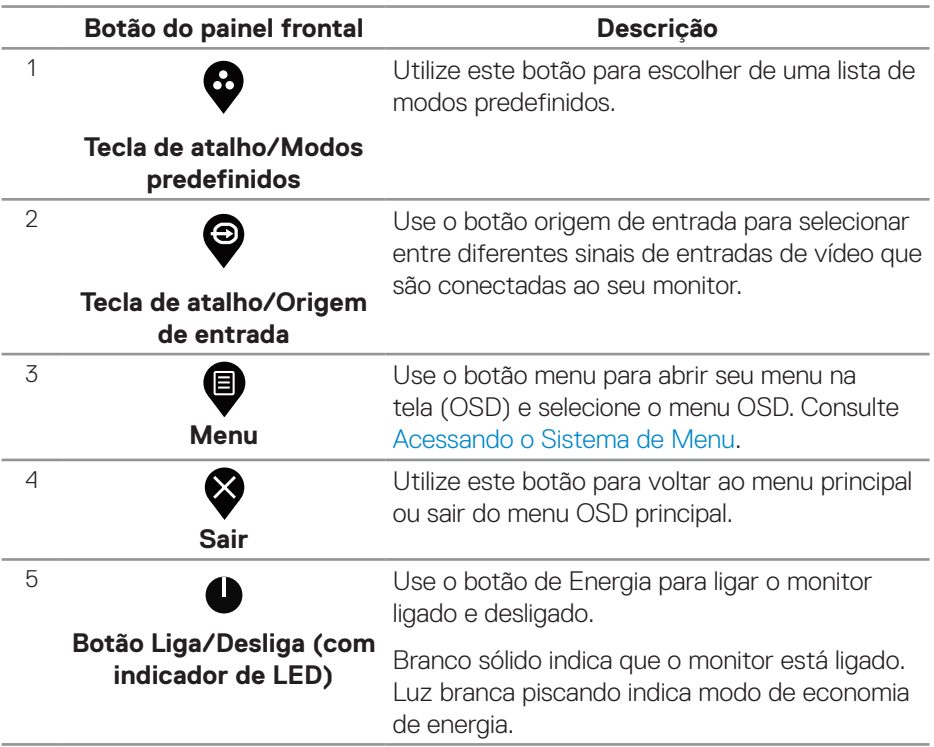

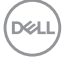

#### <span id="page-34-0"></span>**Controles OSD**

Use os botões na parte da frente do monitor para ajustar as configurações de imagem.

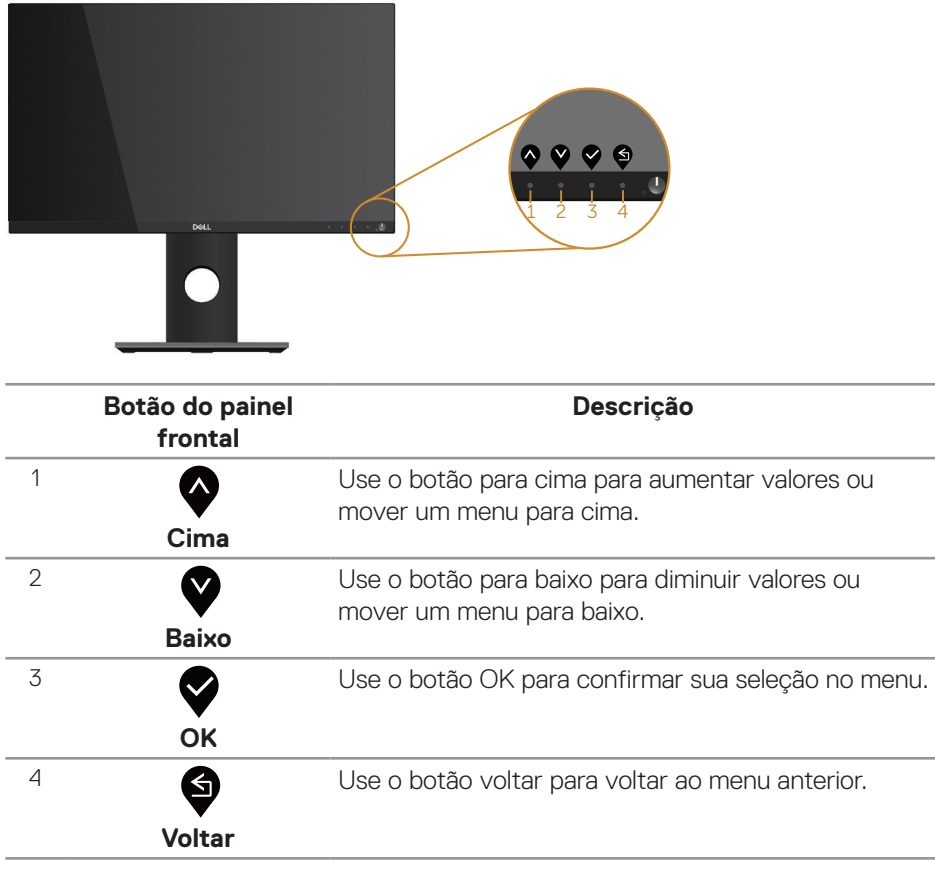

DELL

# <span id="page-35-0"></span>Usando o menu de exibição na tela (OSD)

#### <span id="page-35-1"></span>**Acessando o Sistema de Menu**

- **OBSERVAÇÃO: Quaisquer mudanças que você faz são automaticamente salvas se você mover para outro menu, sai do menu OSD, ou espere o OSD menu OSD fechar.**
	- 1. Pressione o botão **@** para visualizar o menu principal OSD.

**Menu principal para entrada digital (HDMI/DP)**

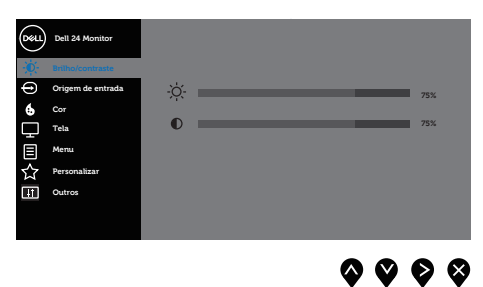

- **2.** Pressione os botões  $\bullet$  e  $\bullet$  para mover entre as opções de configuração. À medida que você move de um ícone para outro, a opção é realçada.
- **3.** Pressione o botão  $\bullet$  ou para ativar a opção destacada.
- **4.** Pressione os botões  $\bullet$  e  $\bullet$  para selecionar o parâmetro desejado.
- **5.** Pressione o botão  $\bullet$  e use os botões  $\bullet$  e  $\bullet$  de acordo com os indicadores no menu para fazer as alterações.
- **6.** Selecione o botão  $\bigcirc$  para retornar para o menu principal.

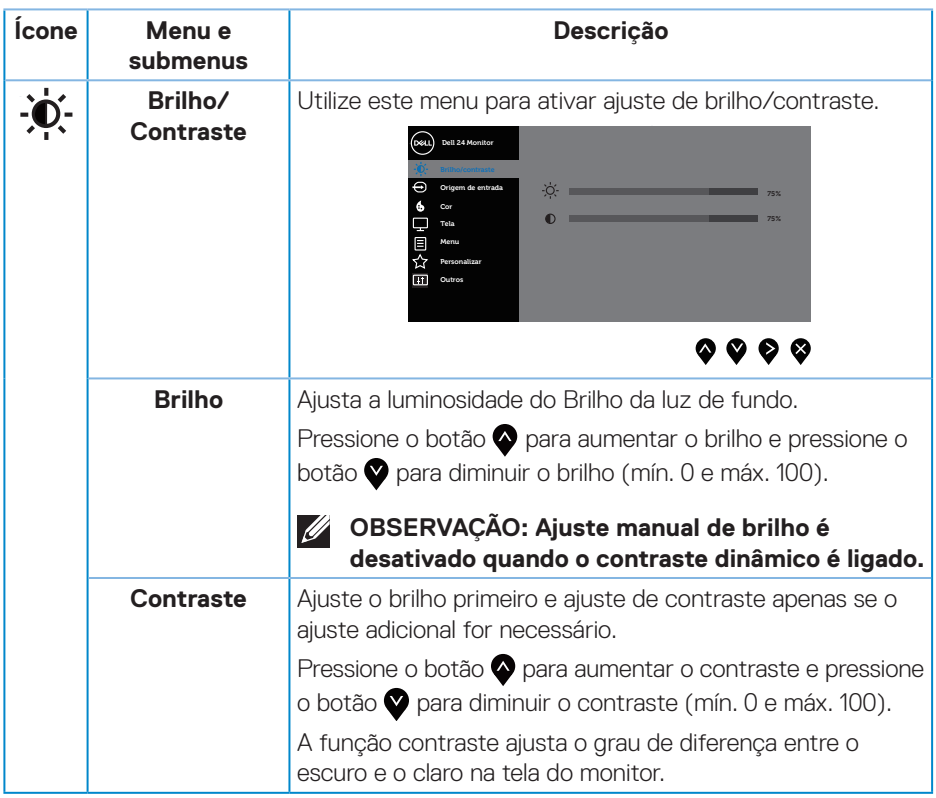

 $($ DELL

<span id="page-37-0"></span>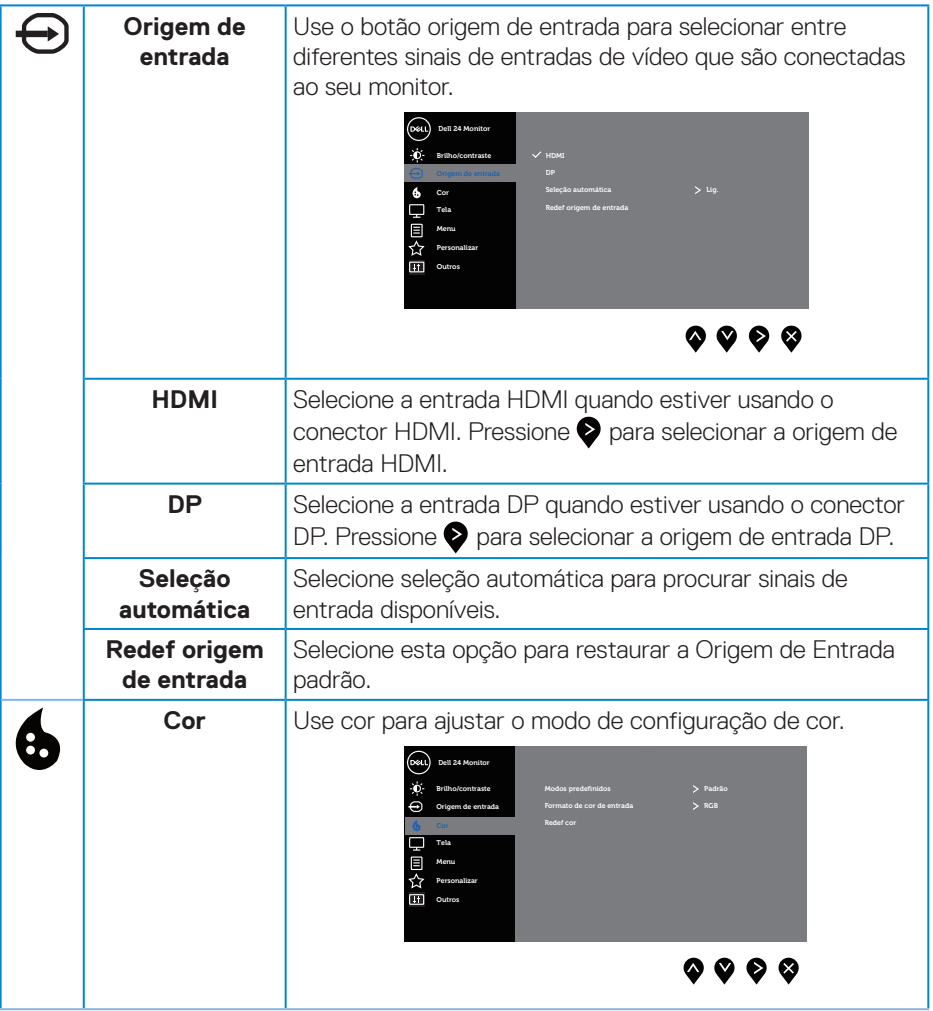

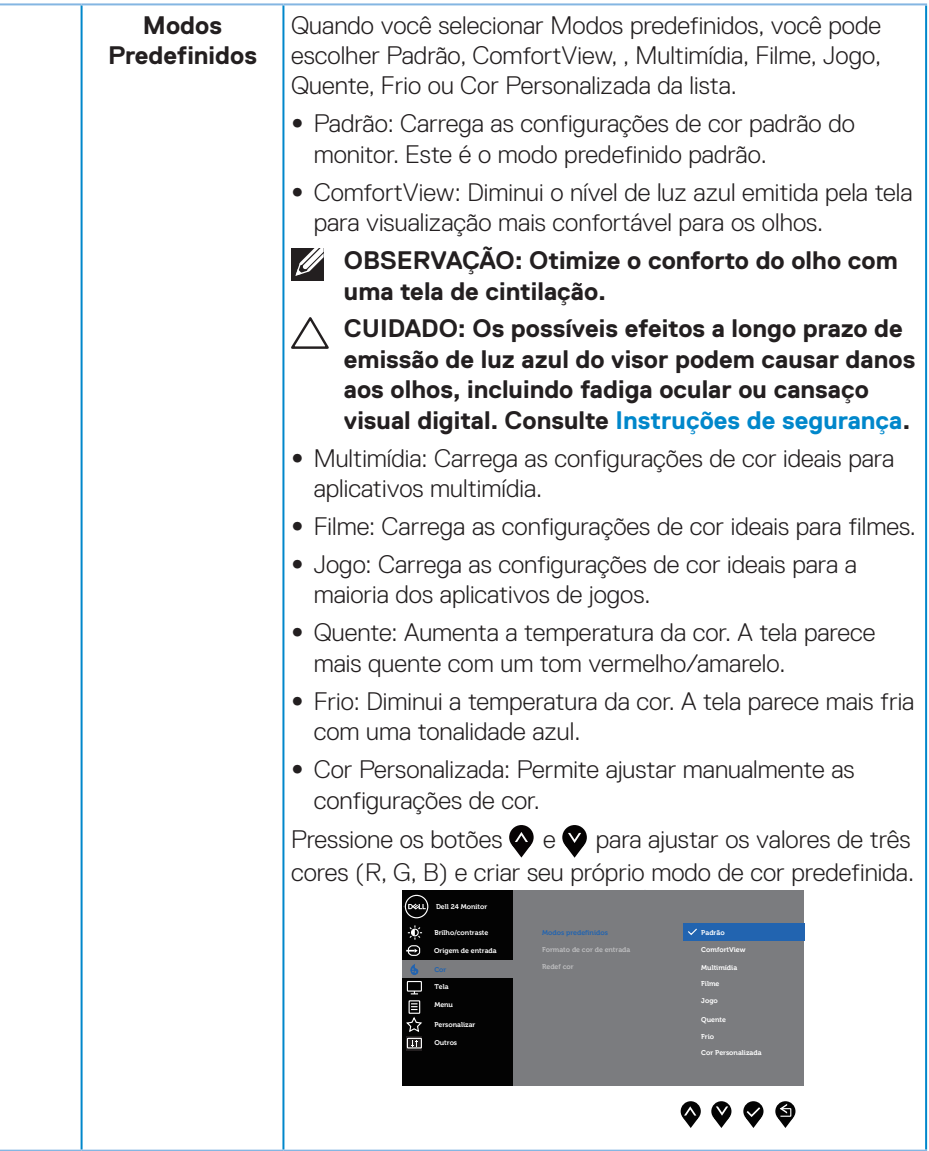

 $(\sim$ LL

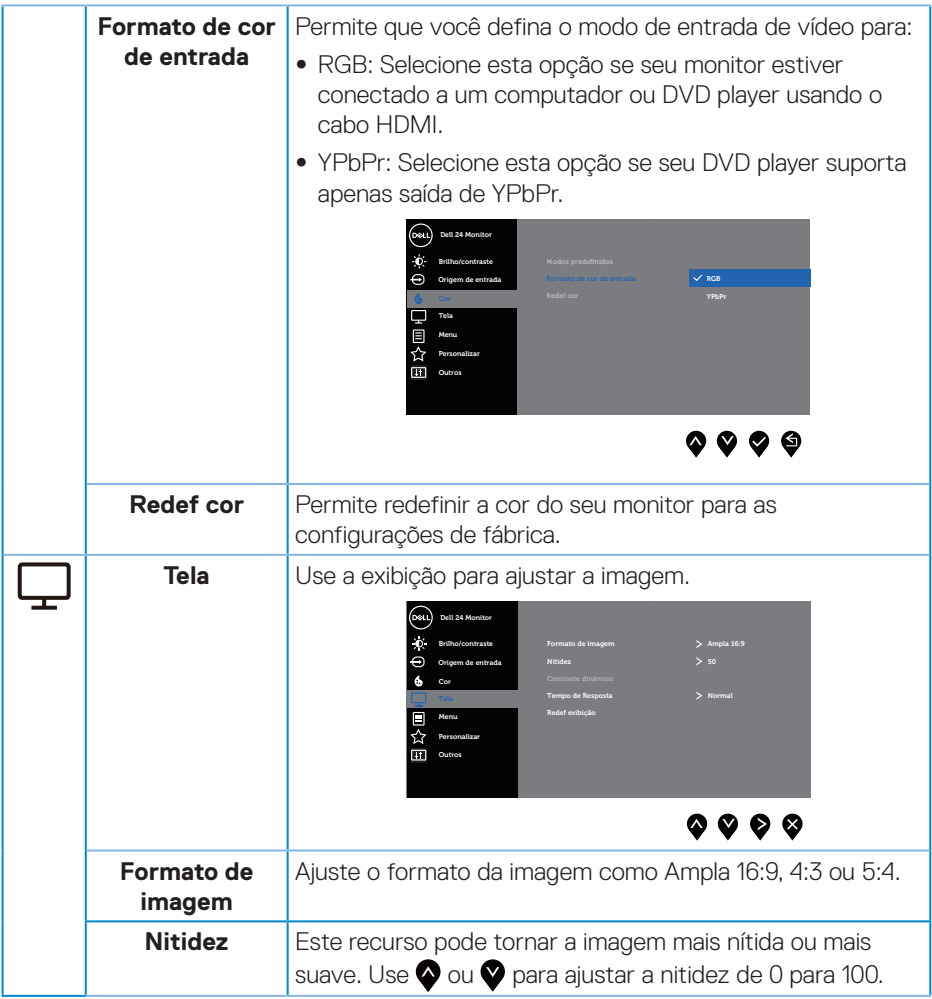

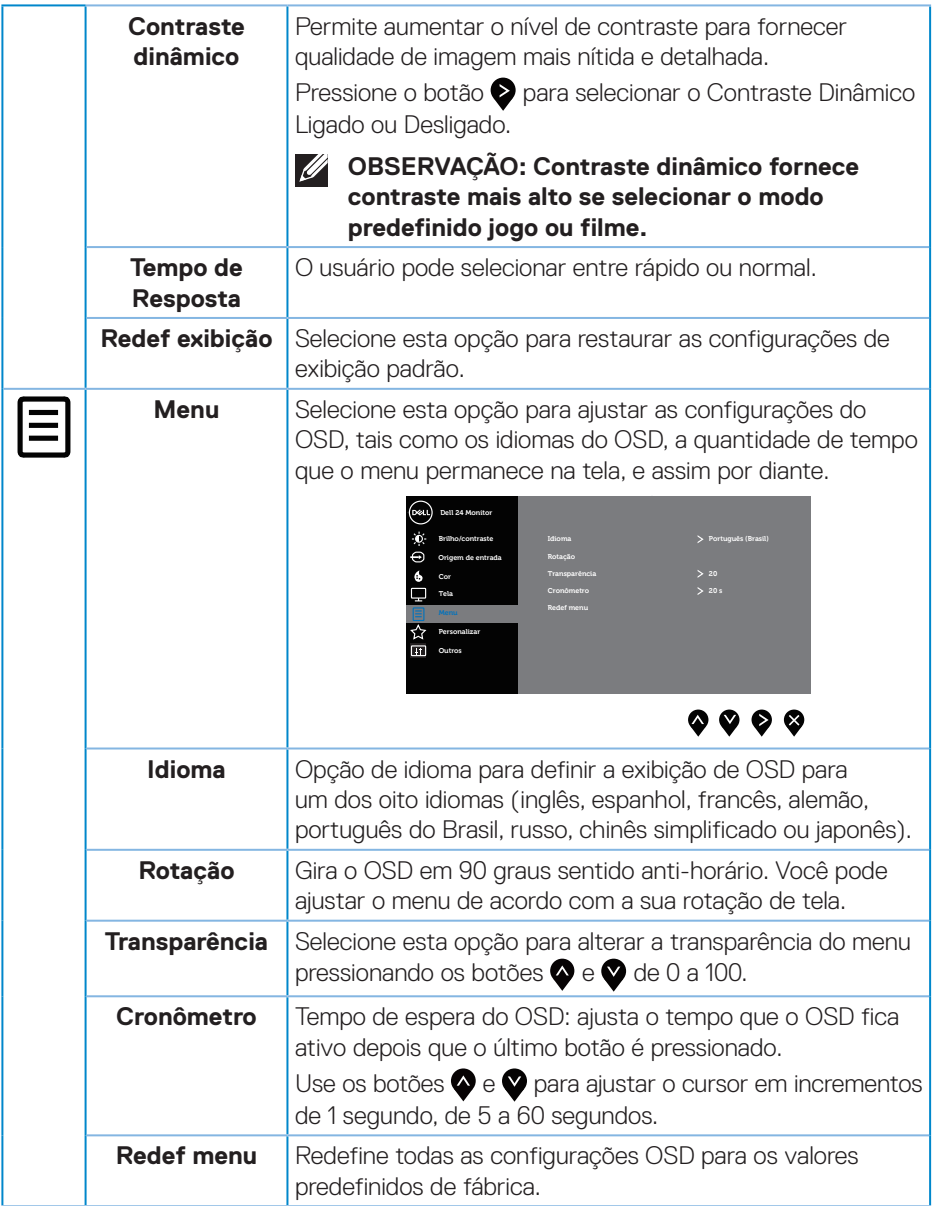

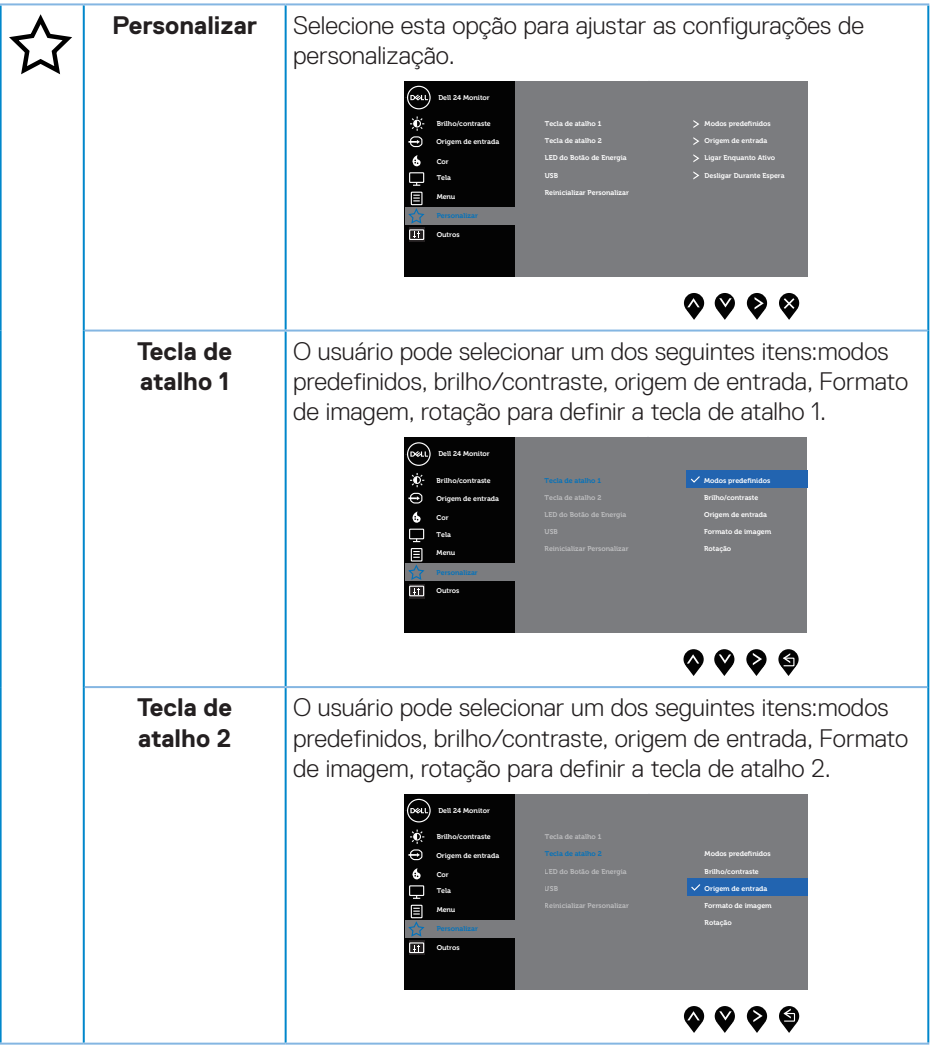

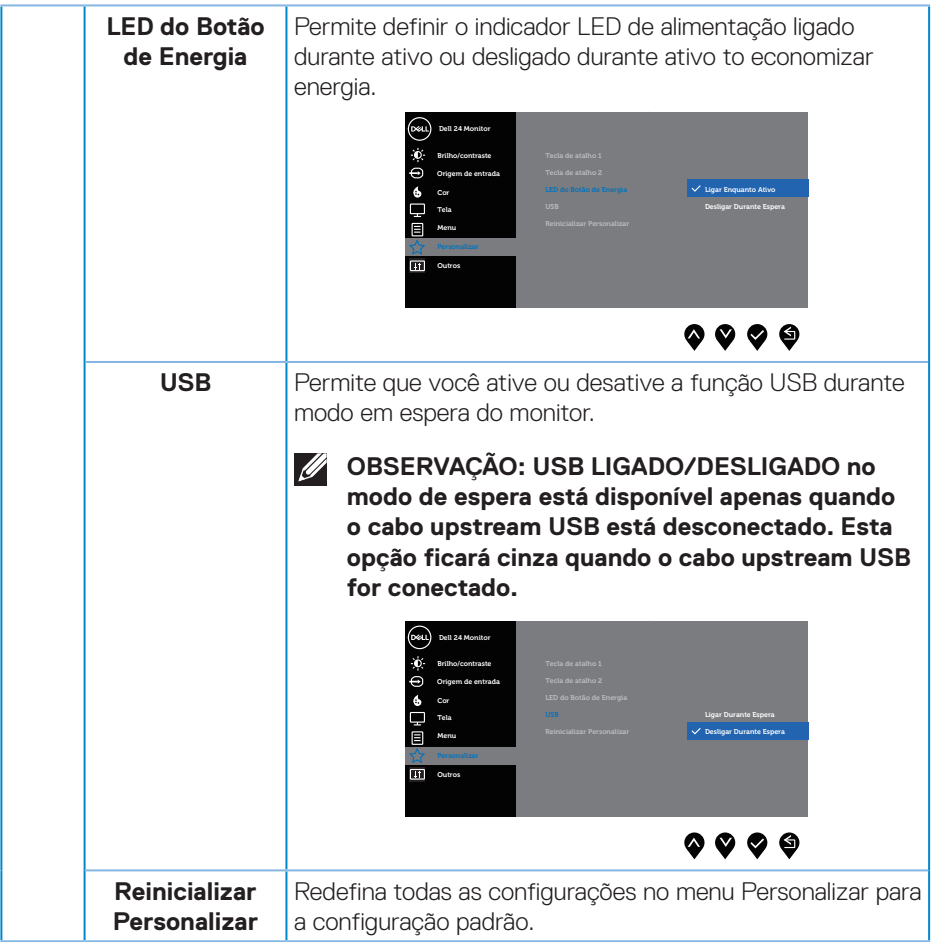

 $(\nabla \times L)$ 

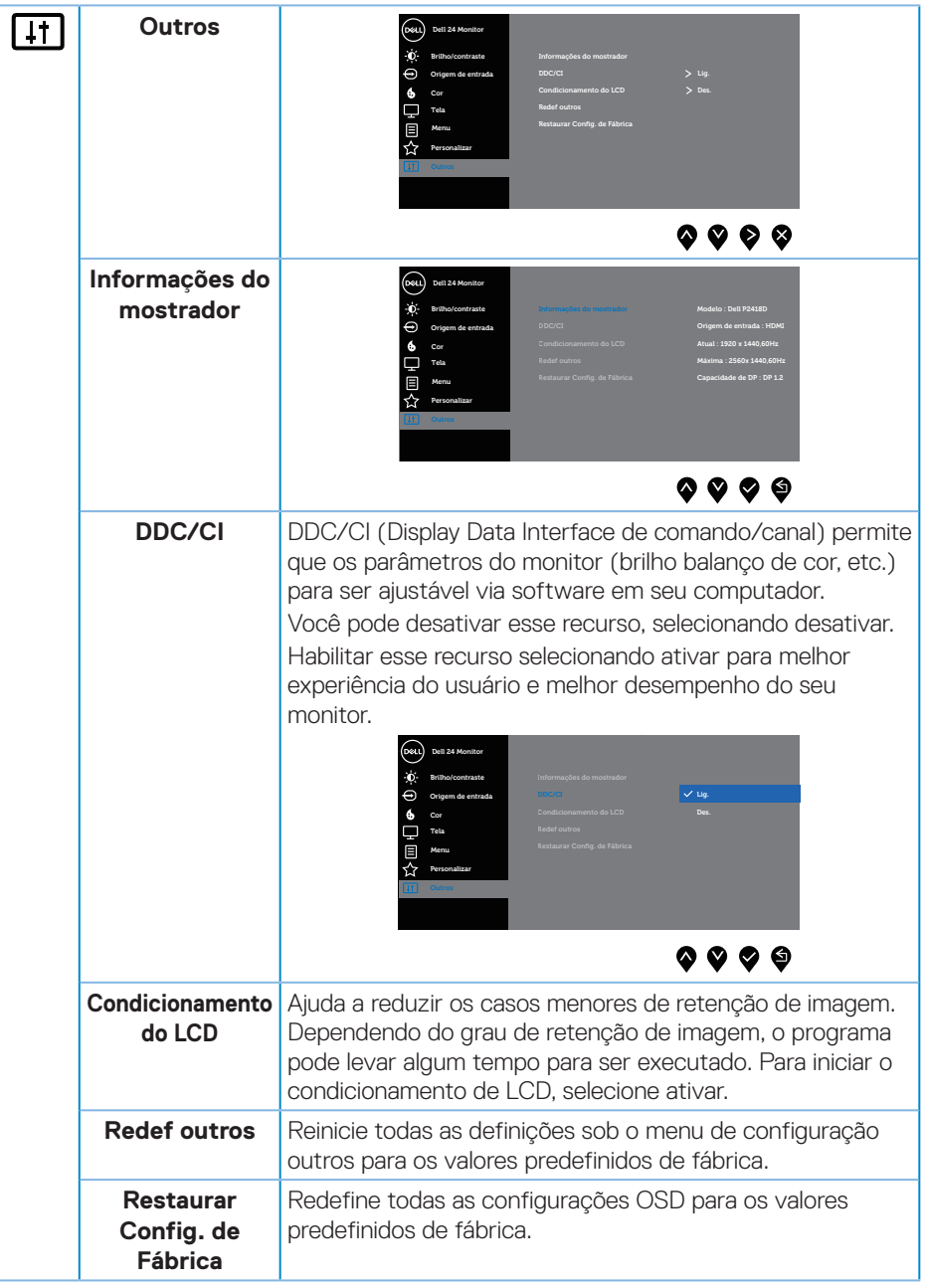

 $\int$ DELL

#### <span id="page-44-0"></span>**OBSERVAÇÃO: Seu monitor possui um recurso interno para calibrar automaticamente o brilho para compensar o desgaste do LED.**

#### **Mensagens de alerta do OSD**

Quando a função **Contraste Dinâmico** está ativada (em esses modos predefinidos: **Jogo** ou **Filme**), o ajuste de brilho manual é desativado.

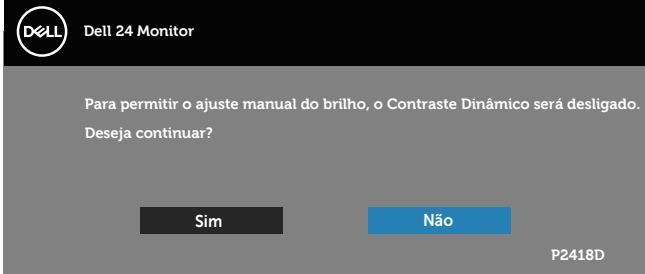

Quando o monitor não suporta um modo de resolução de tela particular, a seguinte mensagem é exibida:

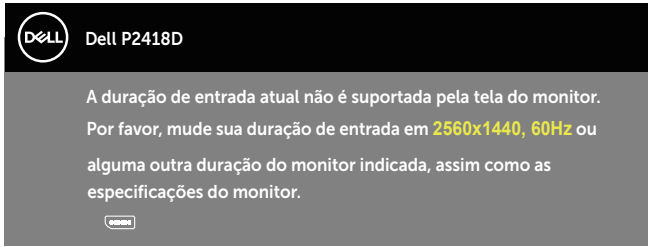

Isto significa que o monitor não pode sincronizar com o sinal que está recebendo do computador. Consulte [Especificações do monitor](#page-12-1) para obter as faixas de frequência Horizontal e Vertical endereçáveis por este monitor. O modo recomendado é de 2560 X 1440.

Antes da função **DDC/CI** ser desativada, a seguinte mensagem é exibida:

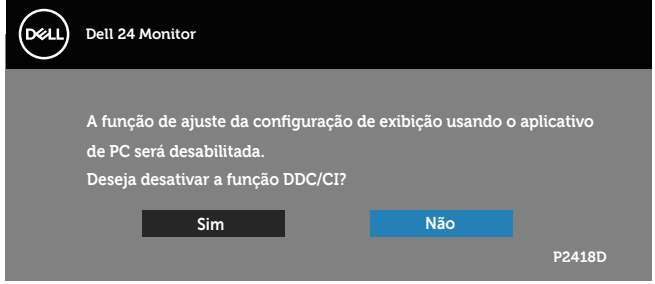

DØJ

Quando o monitor entra em **Modo de economia de energia**, aparece a seguinte mensagem:

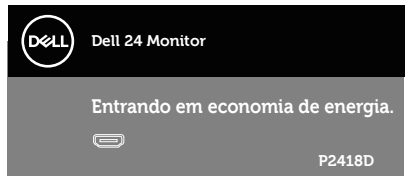

Se você pressionar qualquer botão que não o botão de energia, as seguintes mensagens aparecerão dependendo da entrada selecionada:

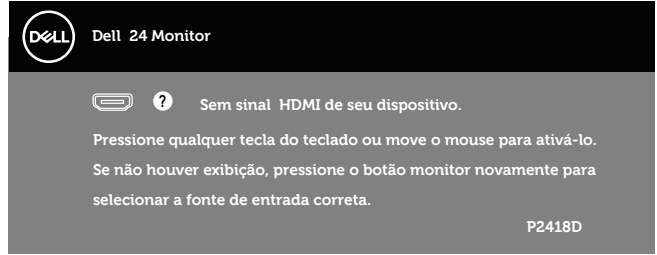

Se o cabo HDMI ou DP não está conectado, uma caixa de diálogo flutuante conforme mostrado abaixo será exibida. O monitor irá entrar no Modo de Economia de Energia após 4 minutos se for deixado neste estado.

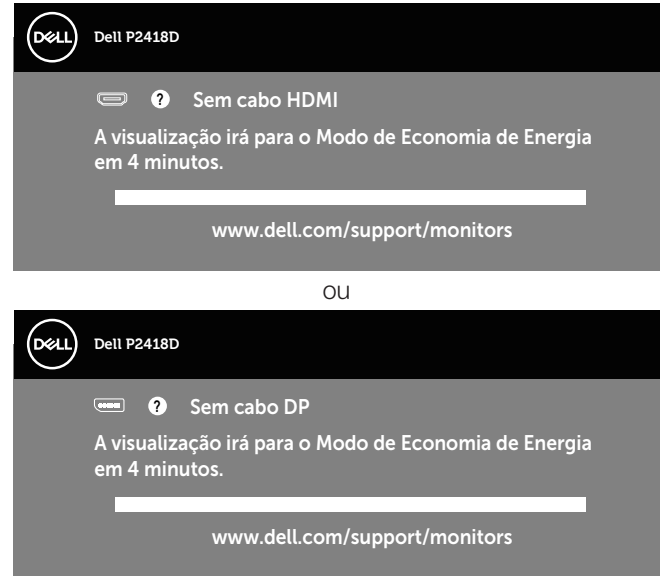

Ver [Solução de problemas](#page-51-1) para obter mais informações.

<span id="page-46-0"></span>O OSD só funcionará no modo de funcionamento normal. Quando qualquer botão é pressionado no modo Ativo-desligado, a seguinte mensagem será exibida:

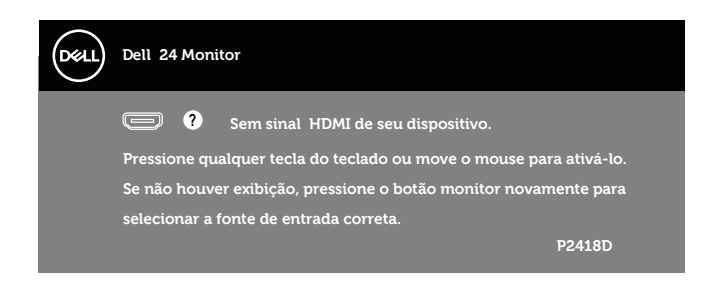

Ative o computador e o monitor para ter acesso ao OSD.

# Configurando seu monitor

#### **Configurando a resolução máxima**

Para definir a resolução máxima do monitor:

No Windows® 7, Windows® 8 e Windows® 8.1:

- **1.** Para Windows 8 e Windows 8.1, selecione o quadro Desktop para mudar para o ambiente de trabalho clássico.
- **2.** Clique com botão direito do mouse na área de trabalho e clique em **resolução de Tela.**
- **3.** Clique na lista suspensa da Resolução de tela e selecione **2560 x 1440**.
- **4.** Clique em **OK**.

No Windows® 10:

- **1.** Clique com botão direito do mouse no desktop e clique nas **configurações de tela**.
- **2.** Clique em **Configurações de exibição avançadas.**.
- **3.** Clique na lista suspensa daf **Resolução** e selecione **2560 x 1440**.
- **4.** Clique em **Aplicar**.

Se você não vê **2560 x 1440** como uma opção, você pode precisar atualizar o driver de gráficos. Dependendo do seu computador, complete um dos seguintes procedimentos:

Se você tem um computador de mesa ou computador portátil Dell:

• Vá para **[www.dell.com/support](http://www.dell.com/support)**, insira a sua Etiqueta de Serviço do computador, e faça o download do driver mais recente para a sua placa gráfica.

Se você estiver usando um computador não Dell (portátil ou de mesa):

- Vá para o site de suporte do seu computador e baixe os últimos drivers gráficos.
- Vá para o seu website placa de vídeo e baixe os últimos drivers gráficos.

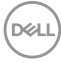

# <span id="page-48-0"></span>Usando a Extensão de Inclinação, Rotação e Vertical

**OBSERVAÇÃO: Isto é aplicável para um monitor com um suporte. Quando qualquer outro suporte é comprado, por favor consulte o guia respectivo suporte de configuração para obter instruções estabelecidas.**

#### **Inclinação, rotativo**

Com o suporte conectado ao monitor, pode inclinar e girar o monitor para o ângulo de visualização mais confortável.

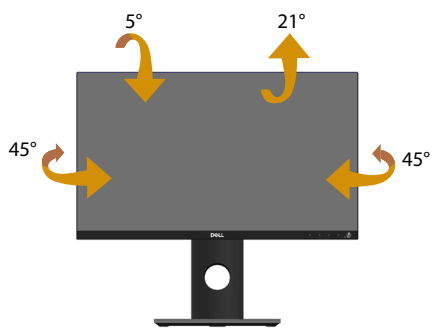

**OBSERVAÇÃO: O suporte é destacável quando o monitor é despachado da fábrica.**

#### <span id="page-48-1"></span>**Extensão vertical**

**OBSERVAÇÃO: O suporte se estende verticalmente até 130 mm. A figura abaixo ilustra como estender o suporte verticalmente.**

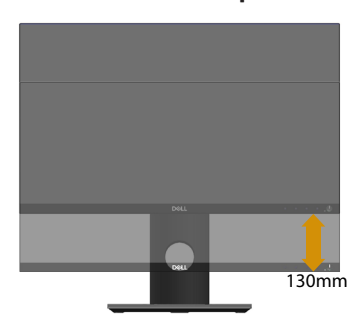

#### <span id="page-49-0"></span>**Girando o monitor**

Antes de girar o monitor, o monitor deve ser totalmente estendido na vertical [\(Extensão vertical\)](#page-48-1) e totalmente inclinado para cima, para evitar bater na borda inferior do monitor.

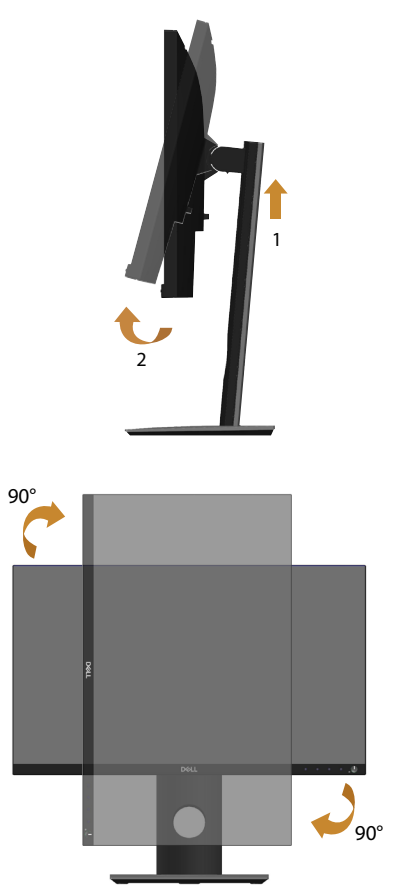

**OBSERVAÇÃO: Para utilizar a função de rotação do monitor (vista Paisagem x Retrato) com seu computador Dell, você precisa de um driver gráfico atualizado que não é fornecido com este monitor. Para baixar o driver de gráficos, vá para www.dell.com/support e consulte a seção Download para drivers de vídeo para as últimas atualizações de drivers.**

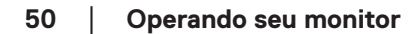

#### **OBSERVAÇÃO: Quando no Modo de visualização de retrato, pode ocorrer degradação do desempenho em aplicativos gráficos intensivos (jogos 3D e etc.).**

#### **Ajustar as definições de vídeo de rotação de seu sistema**

Depois de girar o monitor, deve completar o procedimento abaixo para ajustar as configurações de vídeo de rotação de seu sistema.

#### **OBSERVAÇÃO: Se usar o monitor com um computador Dell, vá até website do driver gráfico ou o site do fabricante do computador para obter informações sobre a rotação dos conteúdos na sua tela.**

Para ajustar as configurações de vídeo de rotação:

- **1.** Clique com botão direito do mouse no desktop e clique em **Propriedades**.
- **2.** Selecione a guia **Configurações** e clique em **Avançaddo**.
- **3.** Se você possui uma placa gráfica ATI, selecione a guia **Rotação** e defina a rotação preferida.
- **4.** Se você tiver uma placa de vídeo nVidia, clique na guia **nVidia**, na coluna da esquerda selecione **NVRotate** e selecione a rotação preferida.
- **5.** Se você tiver uma placa de vídeo Intel®, selecione a guia de gráficos **Intel** clique em **Propriedades Gráficas**, selecione a guia **Rotação** e defina a rotação preferida.
- 

**OBSERVAÇÃO: Se você não vê a opção de rotação ou ele não está funcionando corretamente, vá para www.dell.com/support e baixe o driver mais recente para sua placa de vídeo.**

# <span id="page-51-1"></span><span id="page-51-0"></span>**Solução de problemas**

**ATENÇÃO: Antes de começar qualquer dos procedimentos desta seção, siga as [Instruções de segurança](#page-56-1).**

#### Autoteste

Seu monitor inclui uma função de autoteste que permite verificar se o monitor está funcionando corretamente. Se o monitor e o computador estão conectados corretamente, mas a tela permanece escura, execute o autoteste do monitor, executando as seguintes etapas:

- **1.** Desligue o computador e o monitor.
- **2.** Desconecte todos os cabos de vídeo do seu monitor. Desta forma, o computador não tem que estar envolvido.
- **3.** Ligue o monitor.

Se o monitor estiver funcionando corretamente, ele detecta que não há nenhum sinal e uma das seguintes mensagens aparece. Enquanto em modo autoteste, o LED permanece branco.

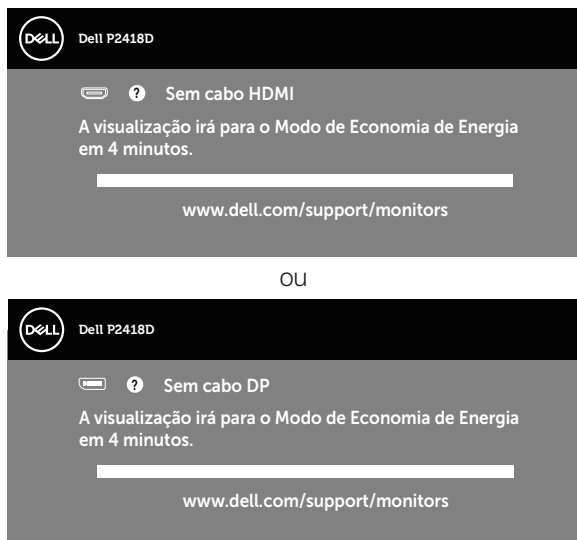

**OBSERVAÇÃO: Esta caixa também aparece durante o funcionamento normal, se o cabo do monitor fica desligado ou danificado.**

**4.** Desligue o monitor, desconecte e reconecte o cabo de vídeo, em seguida, ligue o computador e o monitor.

Se o monitor permanece escuro depois que você reconectar os cabos, verifique o seu controlador de vídeo e o computador.

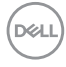

# <span id="page-52-0"></span>Diagnósticos integrados

O monitor tem uma ferramenta embutida de diagnóstico que ajuda a determinar se a anormalidade da tela que está ocorrendo é um problema inerente do seu monitor, ou do seu computador e placa de vídeo.

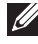

**OBSERVAÇÃO: Você pode executar o diagnóstico integrado apenas quando o cabo de vídeo está desconectado e o monitor está no modo autoteste.**

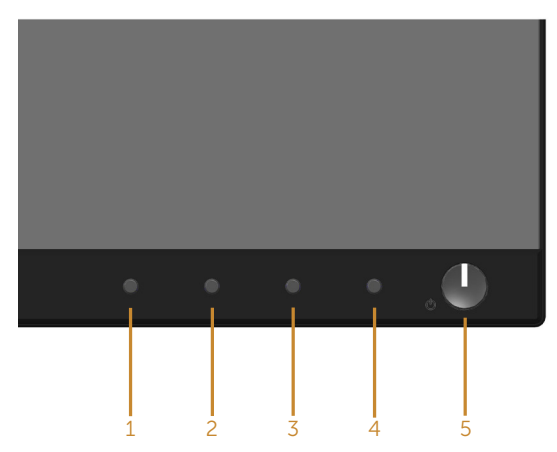

Para executar o diagnóstico integrado:

- **1.** Certifique-se de que a tela está limpa (sem partículas de pó sobre a superfície da tela).
- **2.** Desligue o cabo de vídeo(s) da parte de trás do computador ou monitor. O monitor entra em modo de autoteste.
- **3.** Pressione e mantenha pressionado o **Botão 1** no painel frontal em simultâneo durante 5 segundos. Uma tela cinza aparece.
- **4.** Verifique cuidadosamente a tela para anormalidades.
- **5.** Pressione o **Botão 1** no painel frontal novamente. A cor da tela muda para vermelho.
- **6.** Inspecione a tela para qualquer anormalidade.
- **7.** Repita os passos 5 e 6 para inspecionar a exibição nas telas verde, azul, preto, branco e telas de texto.

O teste está completo quando a tela de texto aparece. Para sair, pressione o **Botão 1** novamente.

Se você não detectar nenhuma anormalidade na tela ao usar a ferramenta integrada de diagnóstico, o monitor está funcionando corretamente. Verifique a placa de vídeo e o computador.

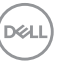

### <span id="page-53-0"></span>Problemas comuns

A tabela a seguir contém informações gerais sobre problemas comuns do monitor que você pode encontrar e as possíveis soluções.

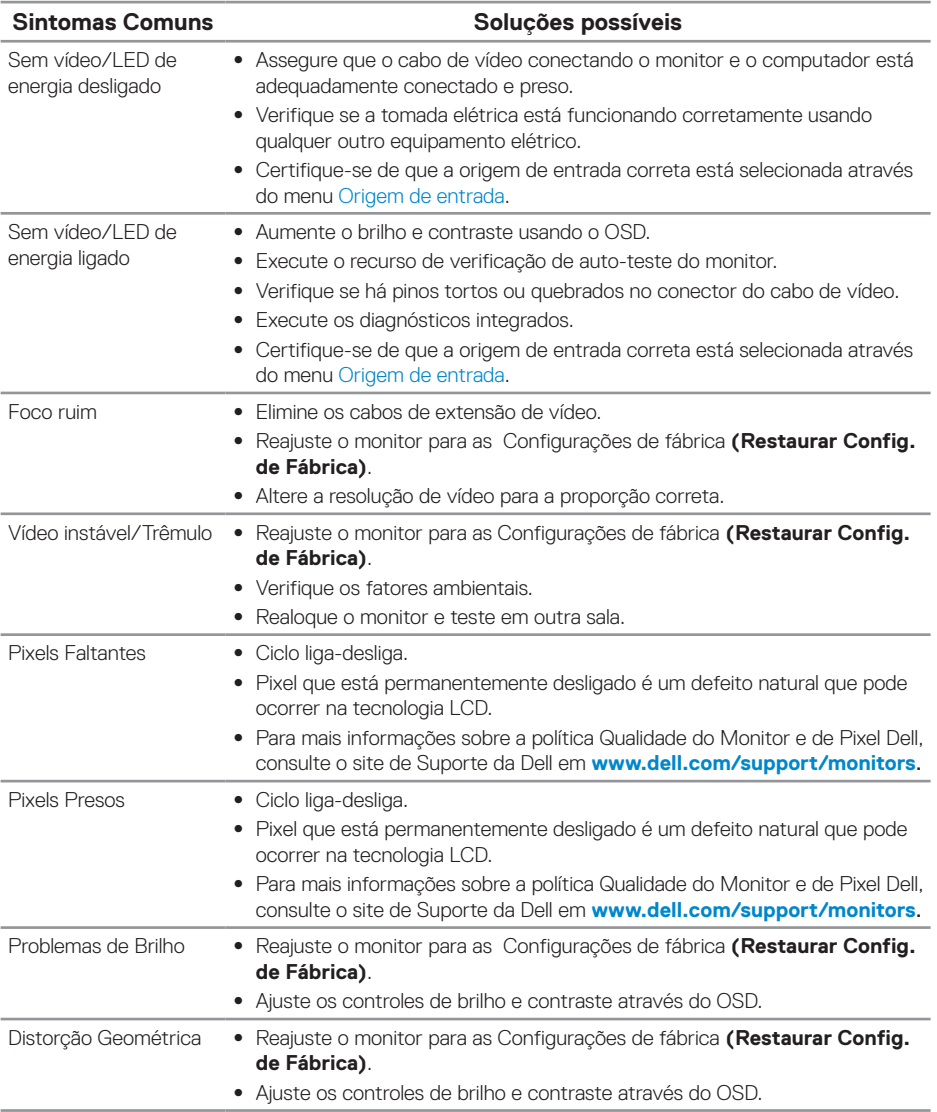

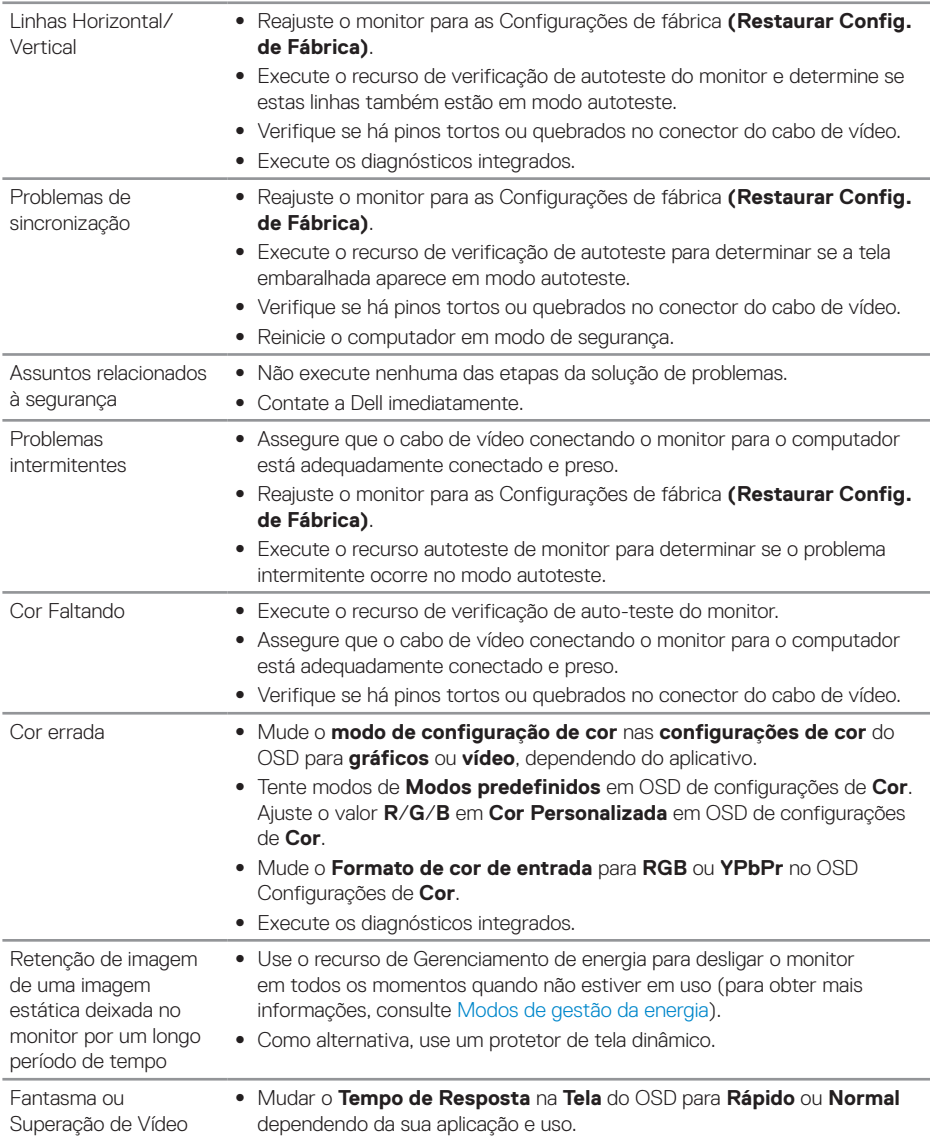

 $(\sim$ LL

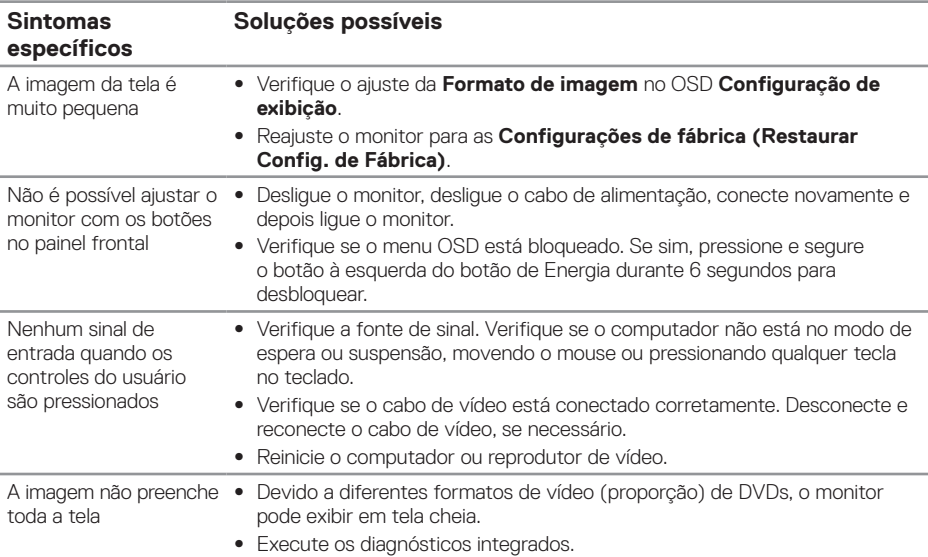

# <span id="page-55-0"></span>Problemas específicos do produto

# <span id="page-55-1"></span>Problemas específicos de Universal serial bus (USB)

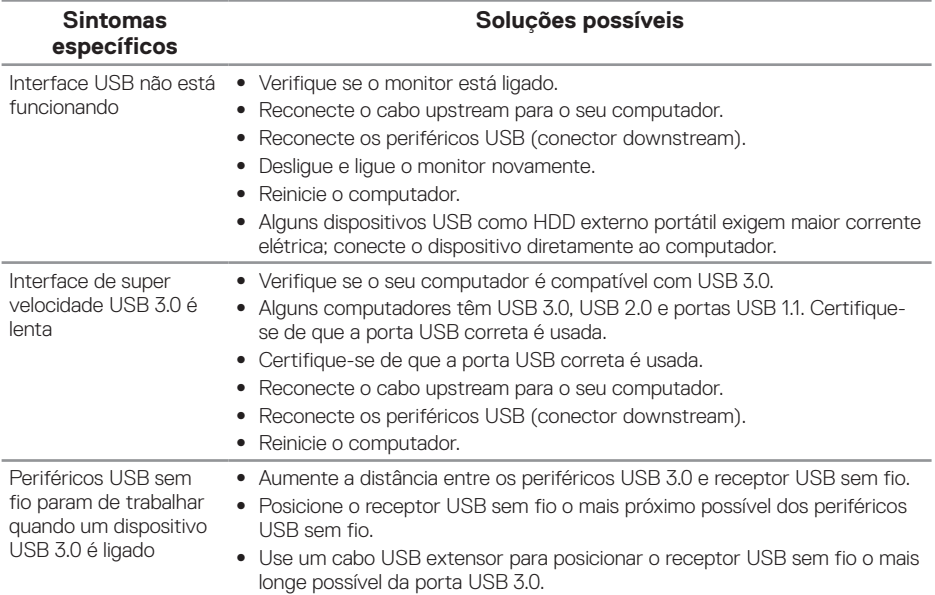

(<sub>DELL</sub>

# <span id="page-56-0"></span>**Apêndice**

# <span id="page-56-1"></span>**Instruções de segurança**

**ATENÇÃO: O uso de controles, ajustes ou procedimentos diferentes daqueles especificados nesta documentação pode resultar em exposição a riscos de choque elétricos e/ou mecânicos.**

Para obter mais informações sobre instruções de segurança, consulte Informações de Segurança, Meio Ambiente e Regulamentares (SERI).

**ATENÇÃO: Os possíveis efeitos a longo prazo de emissão de luz azul do monitor podem causar ferimentos pessoais, tais como tensão do olho digital, fadiga ocular e danos aos olhos. Usar o monitor por períodos prolongados de tempo pode também causar dor em partes do corpo, como pescoço, braço, costas e nos ombros.**

Para reduzir o risco de fadiga ocular e dor de garganta/braço/costas/ombro da usando a exposição por longos períodos de tempo, nós sugerimos:

- **1.** Defina a distância da tela entre de 20 a 28 polegadas (50-70cm) de seus olhos.
- **2.** Pisque com frequência para umedecer os olhos ou molhe os olhos com água após o uso prolongado do monitor.
- **3.** Faça pausas regulares e frequentes durante 20 minutos a cada duas horas.
- **4.** Não olhe para o monitor e olhar para um objeto distante a 20 pés afastado pelo menos 20 segundos, durante os intervalos.
- **5.** Realize alongamentos para aliviar a tensão no pescoço, braço, costas e ombros durante os intervalos.

#### **Avisos da FCC (somente para os EUA) e outras informações regulamentares**

**1.** Para avisos da FCC e outras informações regulamentares, veja o website regulamentar em **[www.dell.com/regulatory\\_compliance](http://www.dell.com/regulatory_compliance).**

# <span id="page-57-1"></span><span id="page-57-0"></span>**Como entrar em contato com a Dell**

Para entrar em contato com a Dell para assuntos de vendas, suporte técnico, ou serviço ao cliente:

- **1.** Vá para **www.dell.com/contactdell**.
- **2.** Verifique o país ou a região no menu suspenso Escolha um país/região na parte inferior da página.
- **3.** Selecione o link de serviço ou suporte apropriado com base na sua condição ou escolha o método de entrar em contato com a Dell que seja conveniente para você. A Dell oferece várias opções de suporte e serviços on-line e por telefone. A disponibilidade varia de acordo com o país e o produto, e alguns serviços podem não estar disponíveis em todas as áreas.
- **OBSERVAÇÃO: Se você não tem uma conexão de Internet ativa, pode encontrar as informações de contato na nota fiscal de compra, fatura na embalagem, nota, ou catálogo de produtos da Dell.**

**DGL**